HA8000シリーズ

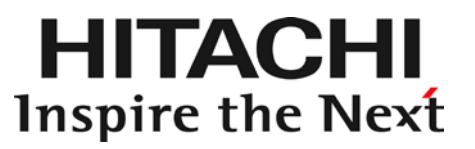

# PCI-Express Dual Port Gigabit **LAN**

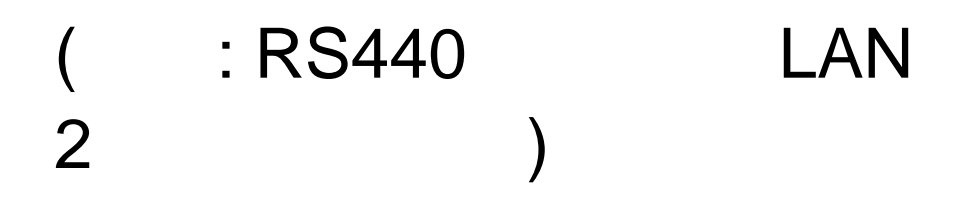

マニュアルはよく読み、保管してください。 製品を使用する前に、安全上の指示をよく読み、十分理解してください。 このマニュアルは、いつでも参照できるよう、手近な所に保管してください。

- n  $\blacksquare$
- n  $\blacksquare$ n さいこく おります おります おりあり おりあり おりあり おりあり おりあり おりあり
- n  $\blacksquare$

 $\mathsf A$ where the contract of the contract of the contract of the contract of the contract of the contract of the contract of the contract of the contract of the contract of the contract of the contract of the contract of the cont

本製品の外来電磁波に対する耐力は、国際電気標準会議規格 IEC61000-4-3「放射無線周波電磁界  $\overline{c}$  $\sim$  2 Microsoft, Windows, Windows Server, Hyper-V Microsoft Corporation

Copyright© Hitachi, Ltd. 2006, 2014. All rights reserved.

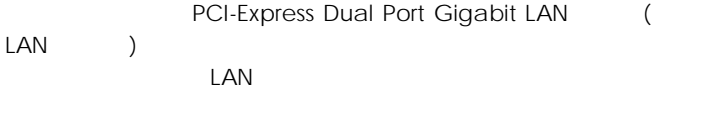

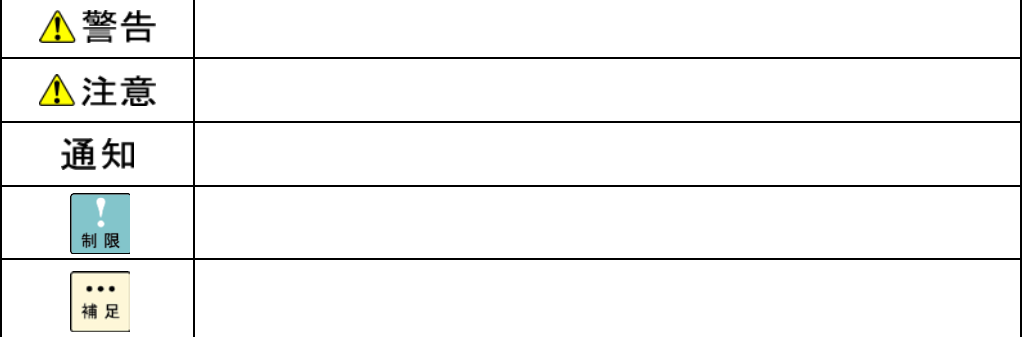

#### サポートOSならびオペレーティングシステム(OS

 $\overline{OS}$ 

- n Microsoft® Windows Server® 2008 R2 Standard Windows 2008 R2)
- n Microsoft® Windows Server® 2008 R2 Enterprise Windows 2008 R2)
- n Microsoft® Windows Server® 2008 R2 Datacenter Windows 2008 R2)
- n Microsoft® Windows Server® 2008 R2 Foundation Windows 2008 R2)
- n Microsoft® Windows Server® 2012 Standard Windows 2012)
- n Microsoft® Windows Server® 2012 Datacenter Windows 2012)
- n Microsoft® Windows Server® 2012 R2 Standard Windows 2012 R2)
- n Microsoft® Windows Server® 2012 R2 Datacenter Windows 2012 R2)
- n Red Hat Enterprise Linux 6.5 (AMD/Intel64) Red Hat Enterprise Linux, RHEL6.5
- **n** VMware vSphere(R) ESXi(TM) 5.5 update1 ESXi5.5

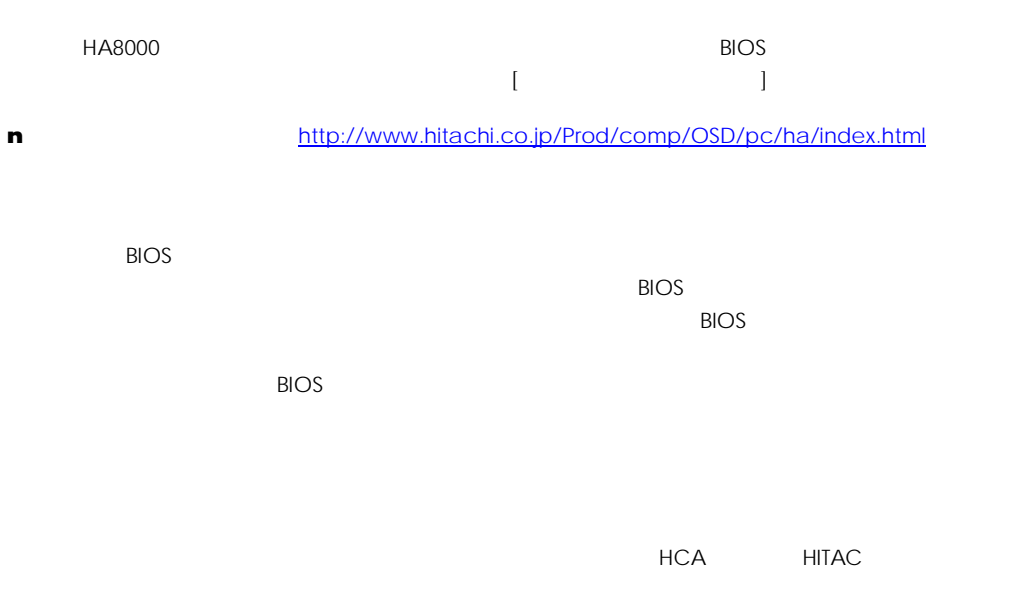

HCA HITAC

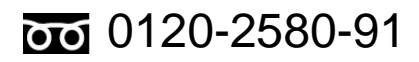

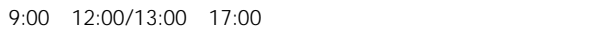

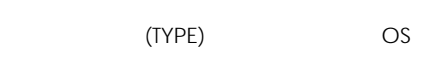

- n the FAX that the FAX the state and the state  $\sim$
- 
- $\mathsf{OS}$
- $\sim$  +  $\sim$  +  $\sim$
- n <sub>No</sub>

n お問い合わせになる際に次の内容をメモし、お伝えください。お問い合わせ内容の確認を

n HITAC カスタマ・アンサービスできるのは、製品のトードウェアの機能や操作方法などです。  $\overline{O}$ S  $\overline{O}$ 

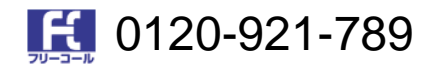

9:00 18:00

n  $\blacksquare$ 

n Web [https://e-biz.hitachi.co.jp/cgi-shell/qa/rep\\_form.pl?TXT\\_MACTYPE=1](https://e-biz.hitachi.co.jp/cgi-shell/qa/rep_form.pl?TXT_MACTYPE=1)

 $\sim$  360

Windows Linux OS URL

n  $\blacksquare$ 

<http://www.hitachi.co.jp/Prod/comp/soft1/symphony/index.html>

HA8000

URL

n  $\blacksquare$ 

<http://www.hitachi.co.jp/Prod/comp/soft1/HA8000/service/assist.html>

 $\overline{OS}$  os  $\overline{OS}$ 

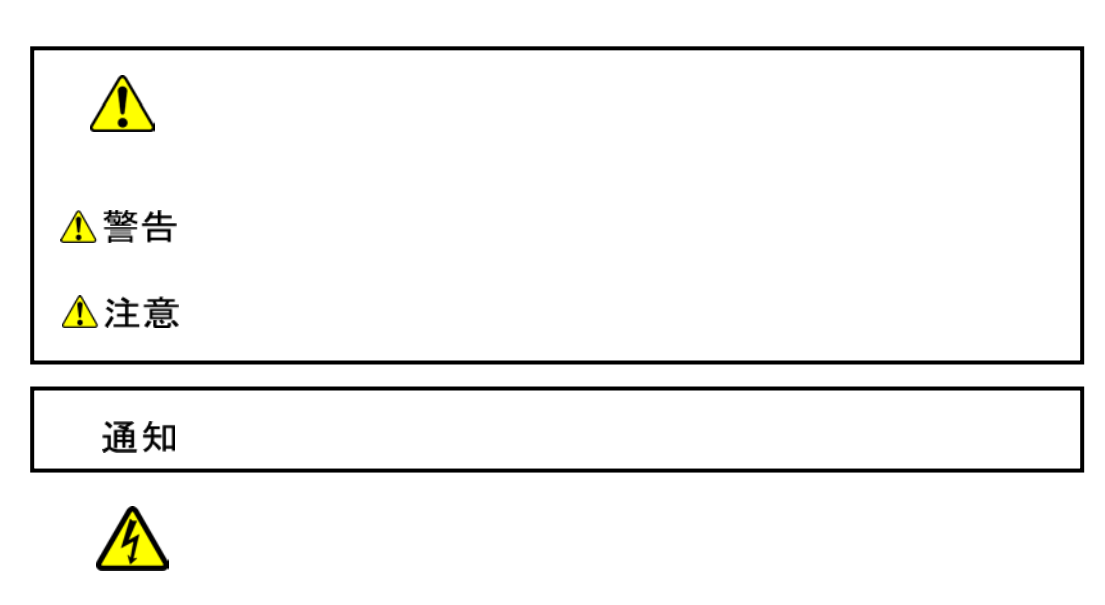

 $\infty$  $\circledcirc$ などの強制事項の絵が描かれています  $\Theta$ 

n  $\blacksquare$ 

n  $\blacksquare$ 

n  $\blacksquare$ 

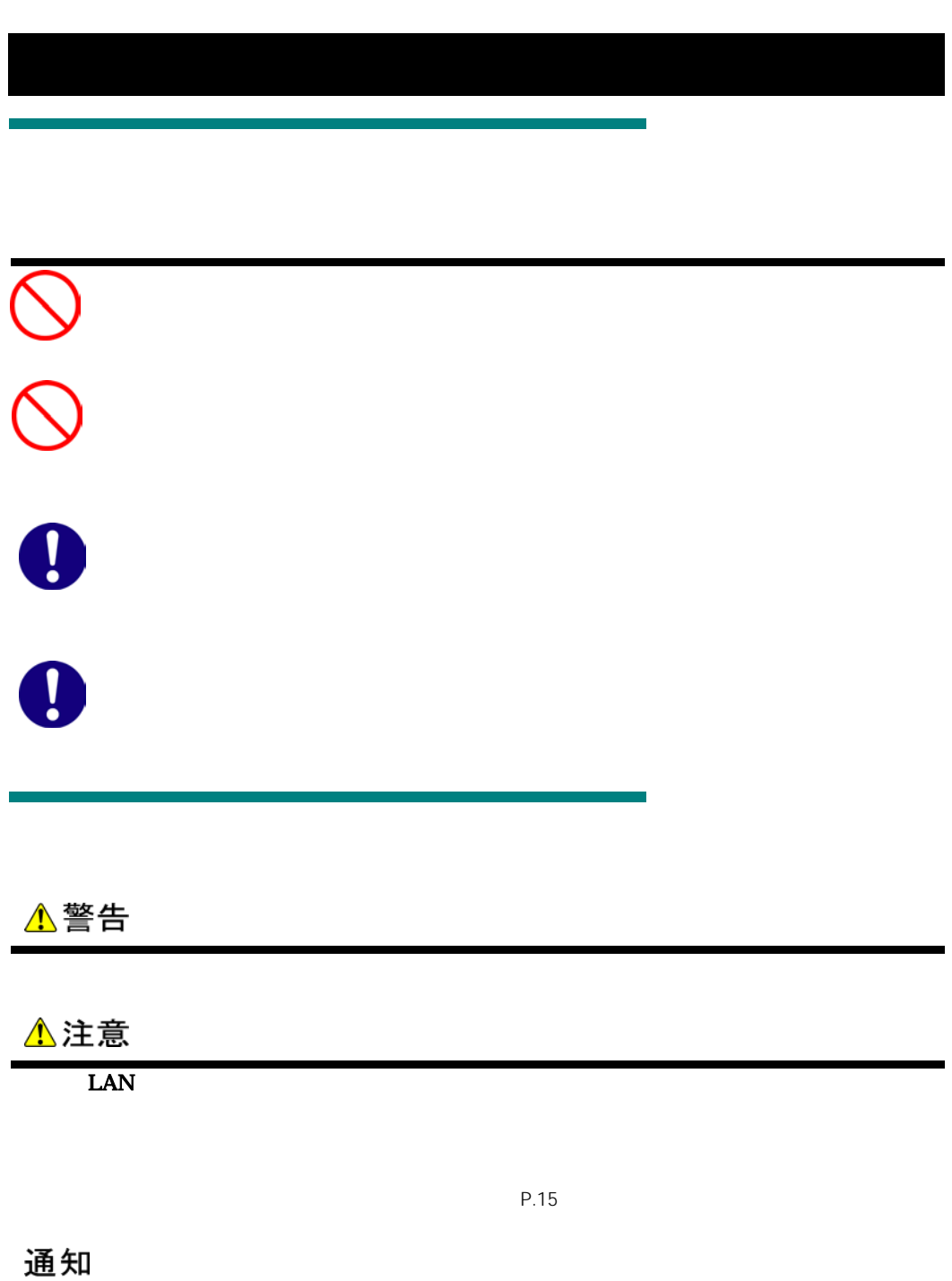

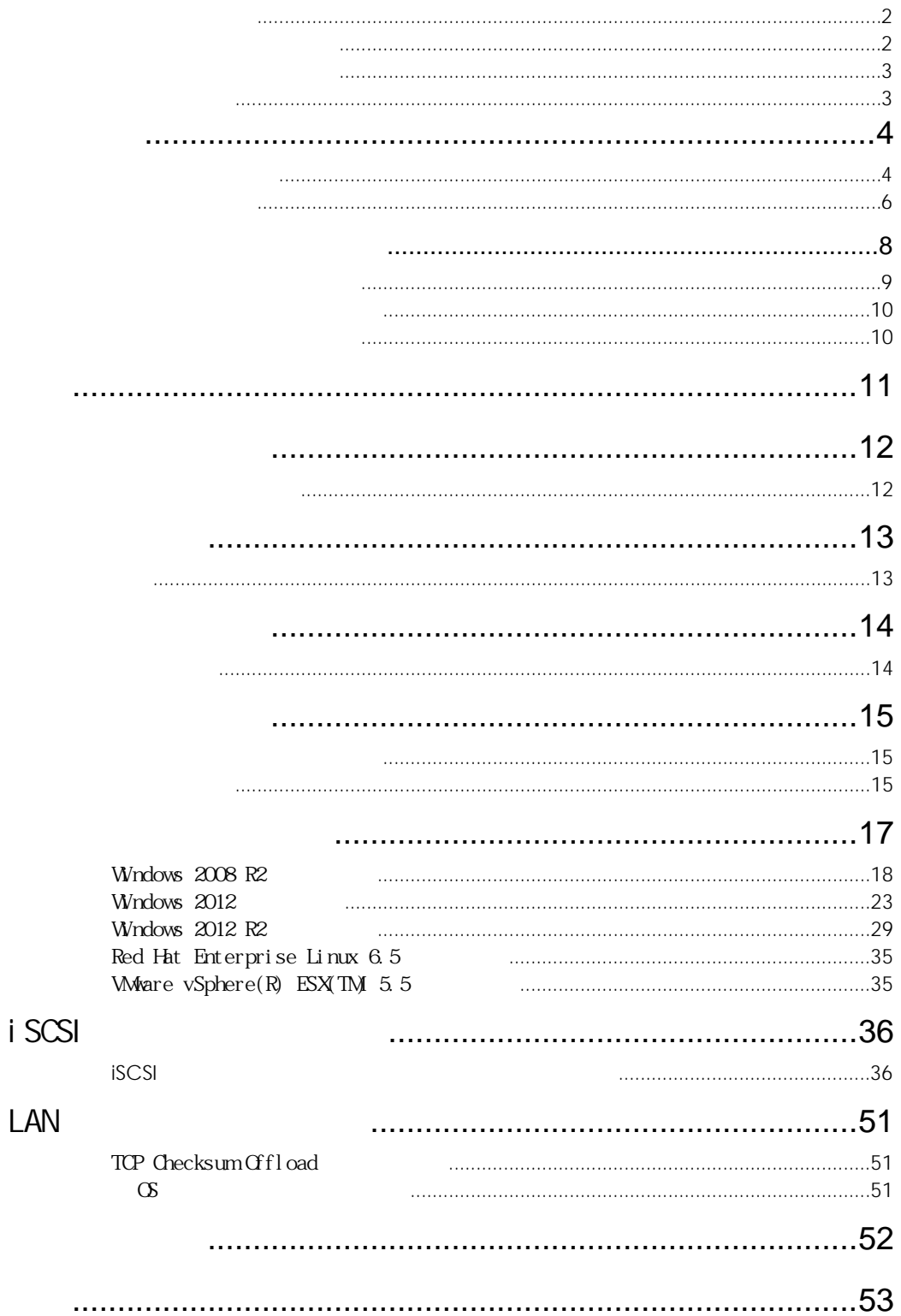

LAN

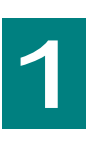

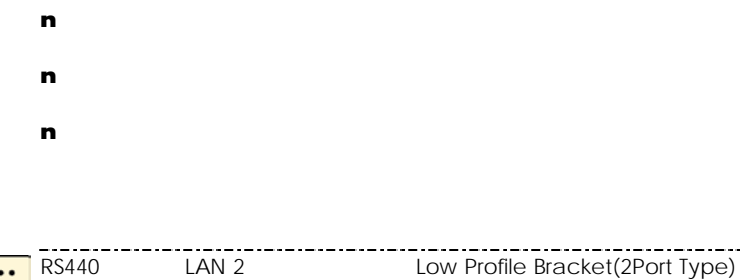

**PCI-Express PCI-E** 1000BASE-T(IEEE802.3ab) 2 PXE Wake On LAN  $3,4,5$  (10Mbps) 5 (100Mbps) 5 (1000Mbps) iSCSI iSCSI 制限 PCI Hot-Plug 制限 **PCI Hot-Plug** PXE 1 PXE 制限 トを同時にPXEブートに使用することはできません。

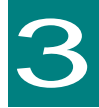

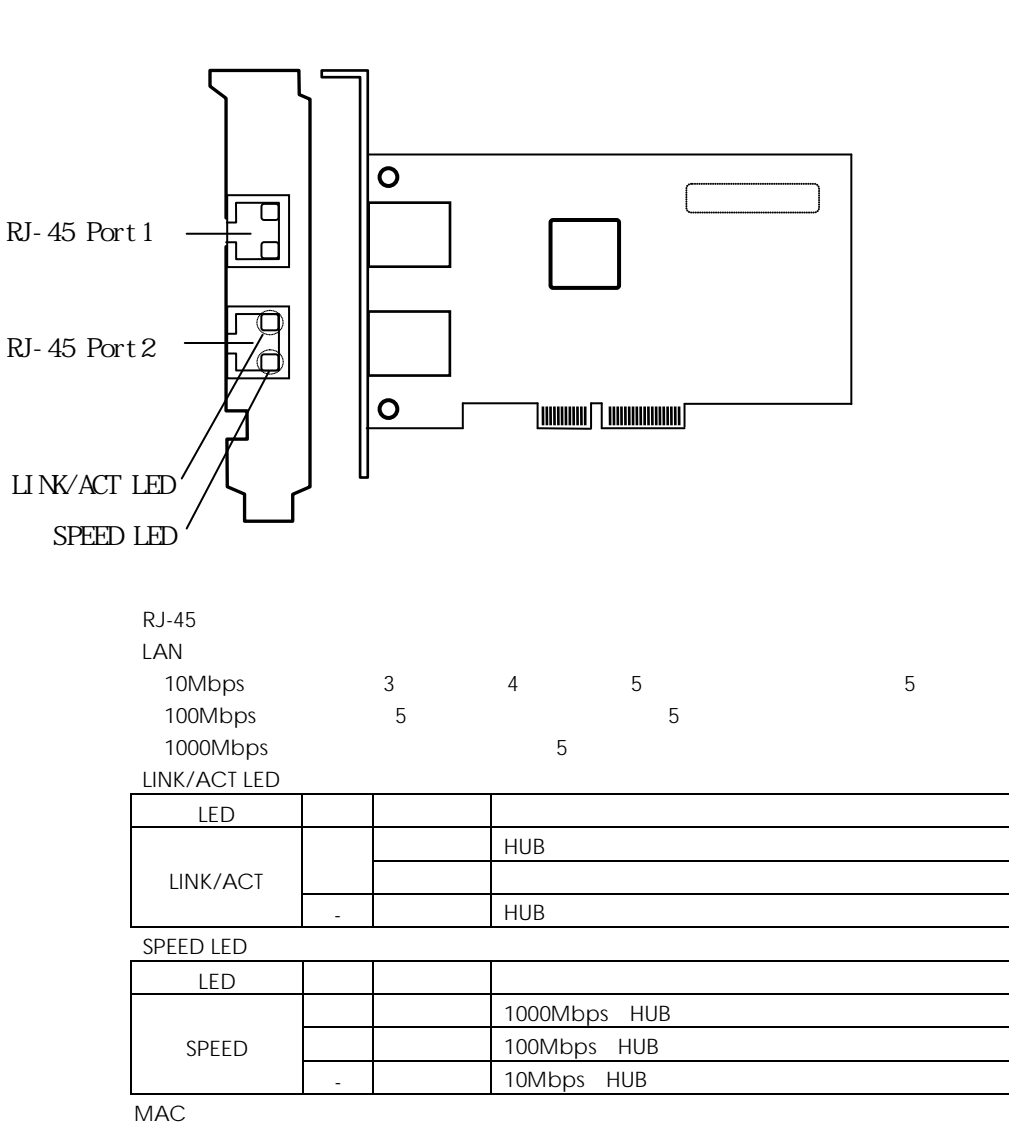

12 IEEE 1 MAC

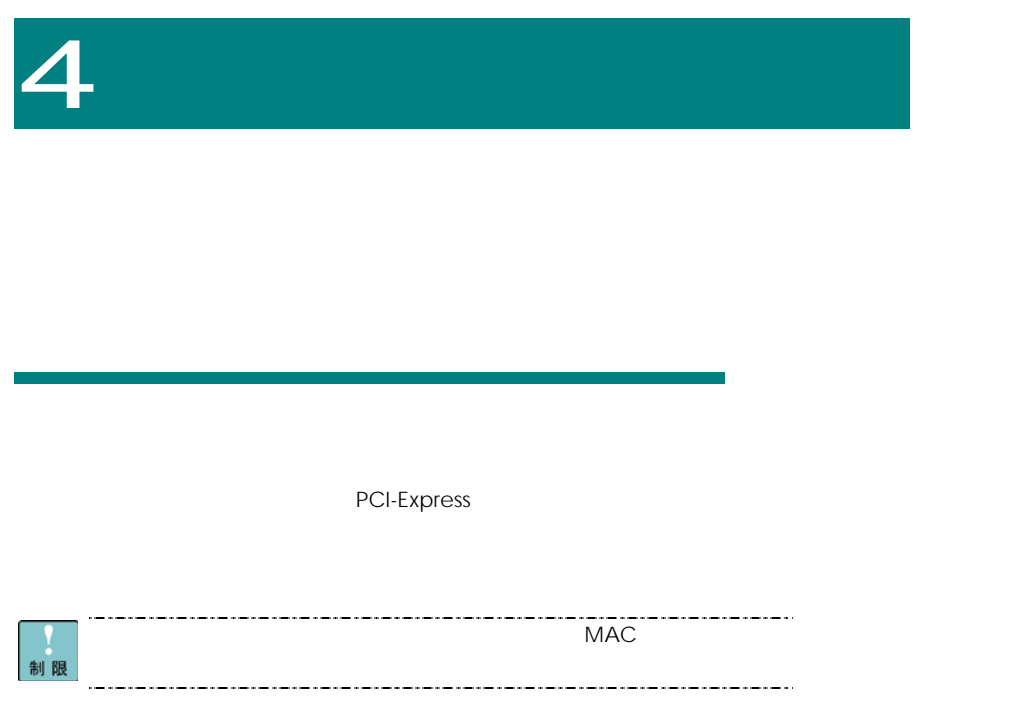

<span id="page-14-0"></span>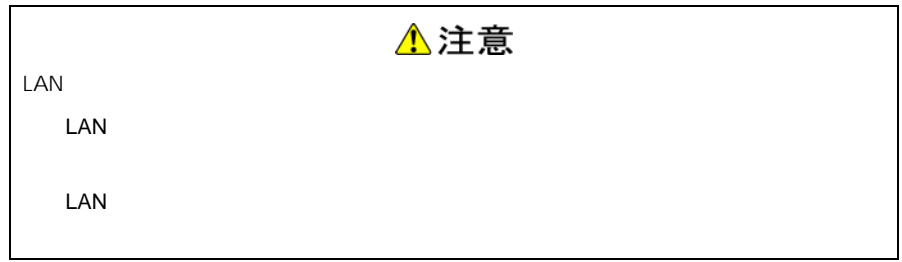

### LAN

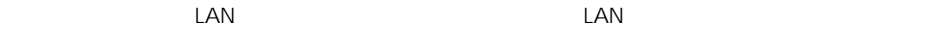

LAN  $\blacksquare$ 

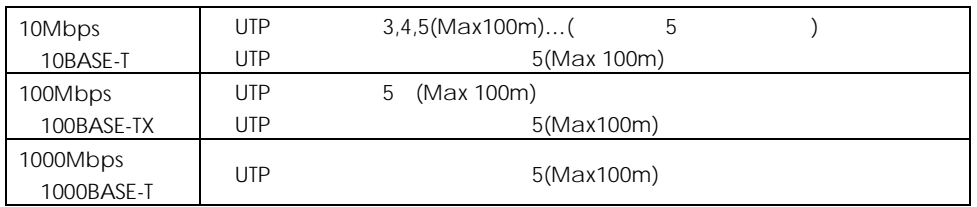

ツイストペアケーブルの反対側のコネクタロック部を軽く押さえながら、ロックするまで HUB

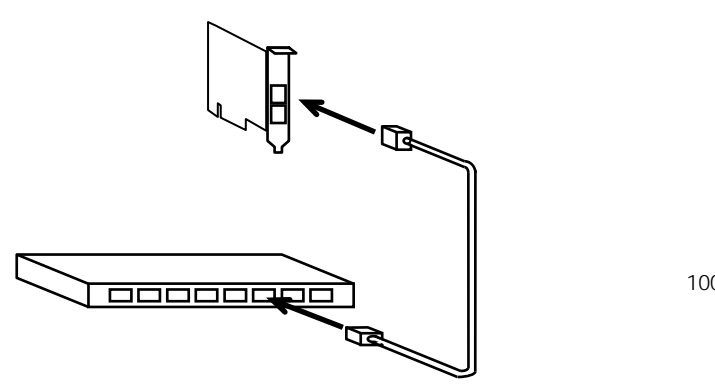

100m

- 33

…<br>補足

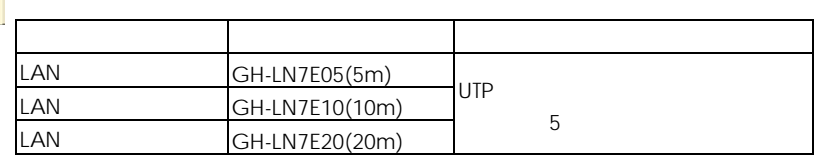

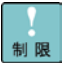

 $LAN$ 

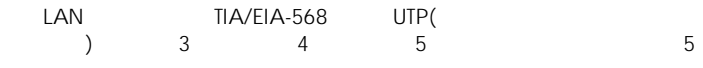

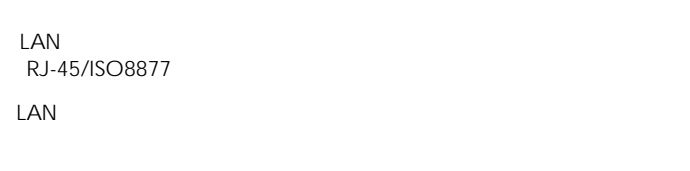

 $\mathsf{LAN}\phantom{}$ 

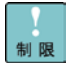

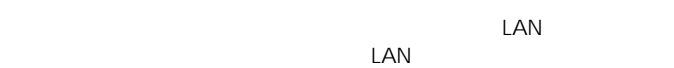

 $LAN$ 

SPEED LED,LINK/ACT LED

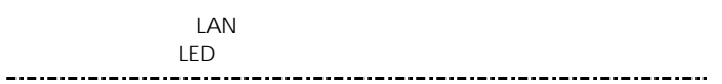

16

 $\Box$ 

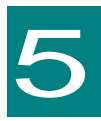

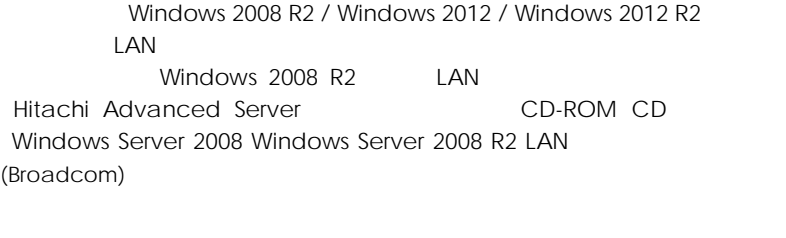

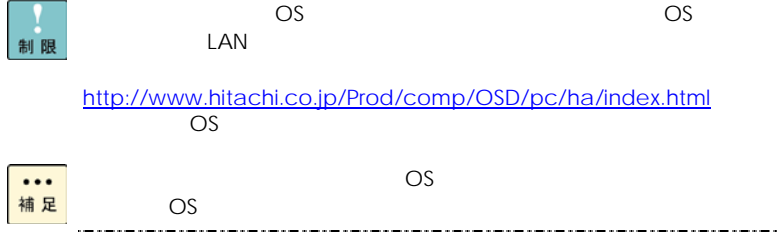

## Windows 2008 R2

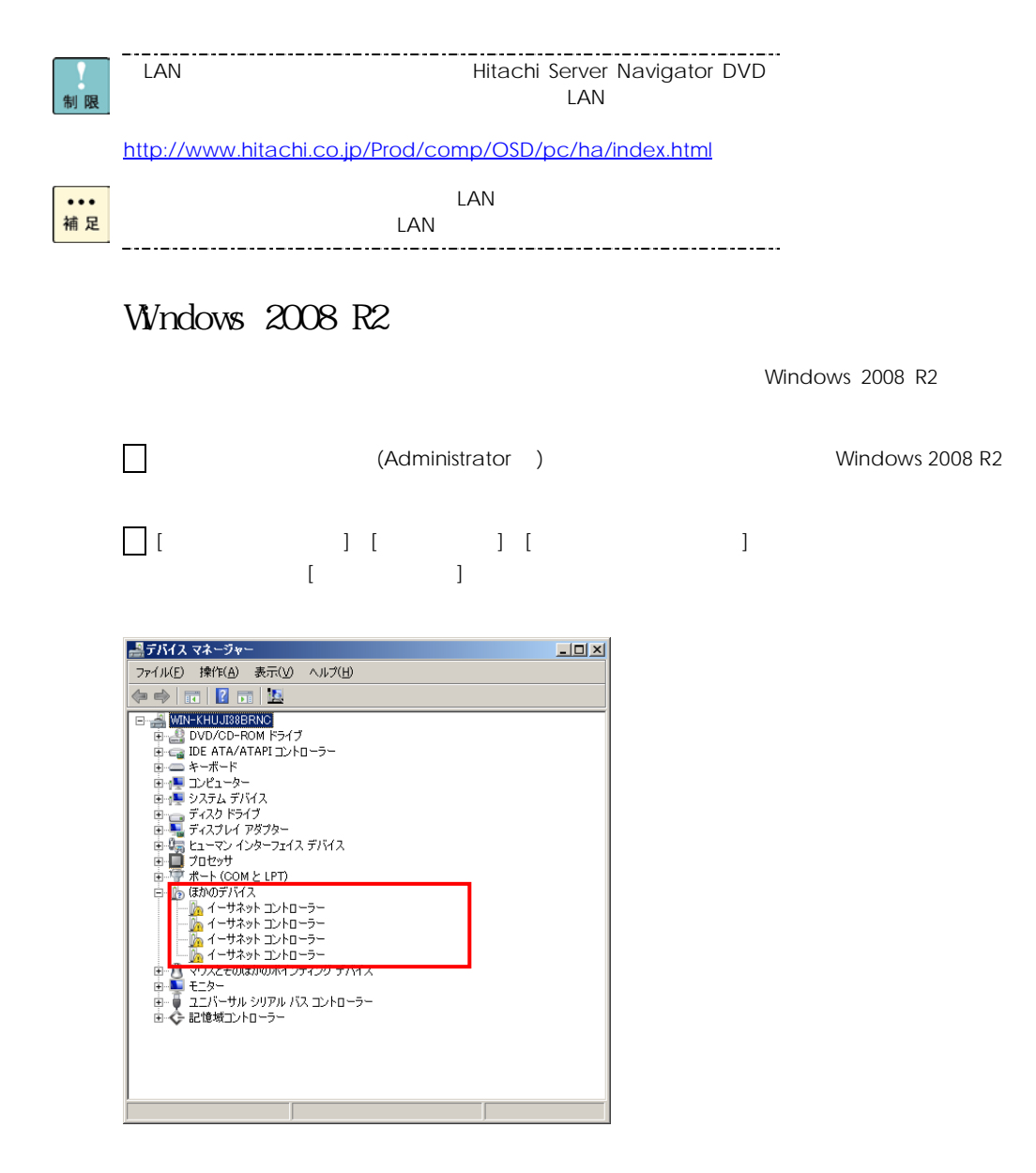

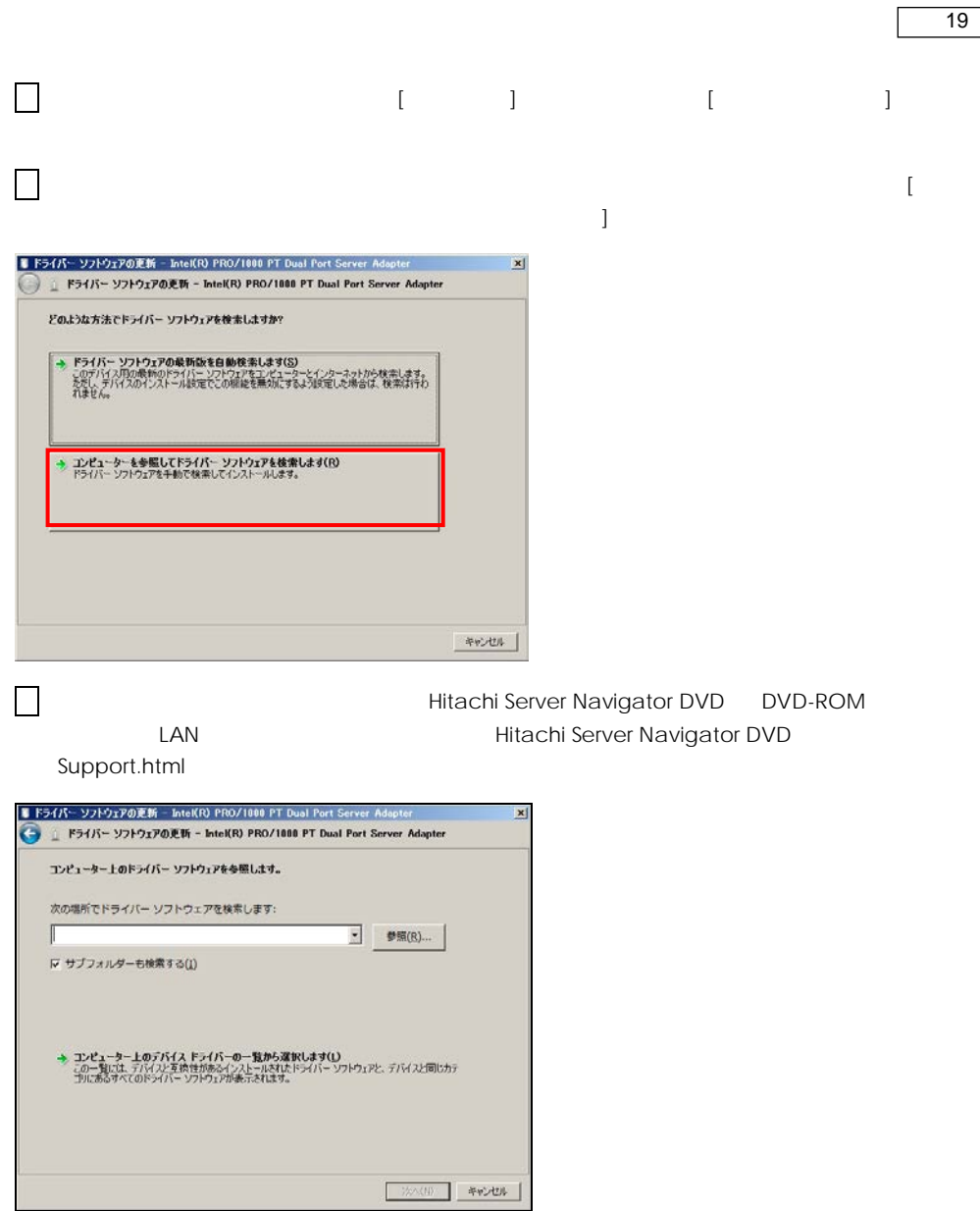

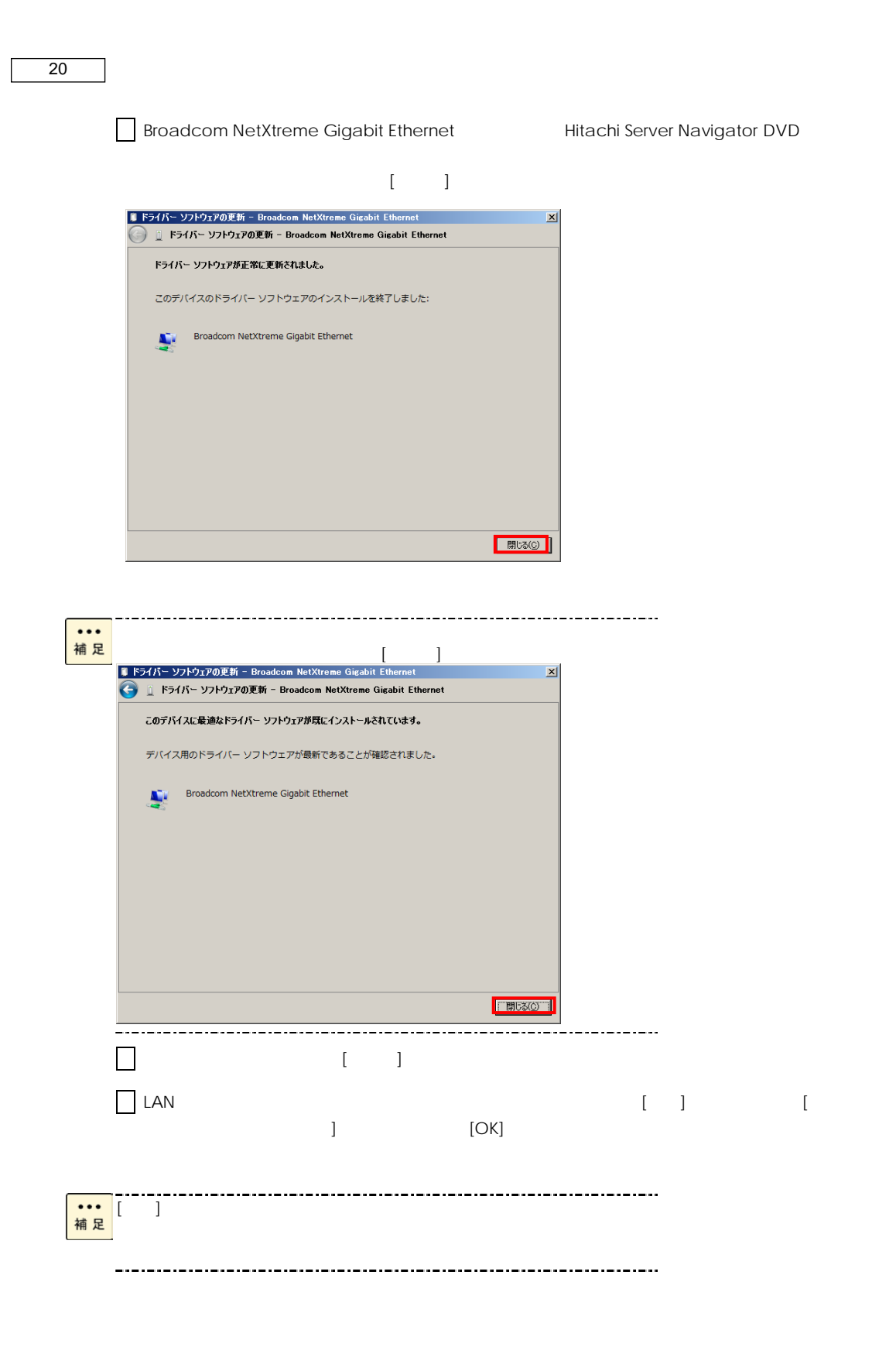

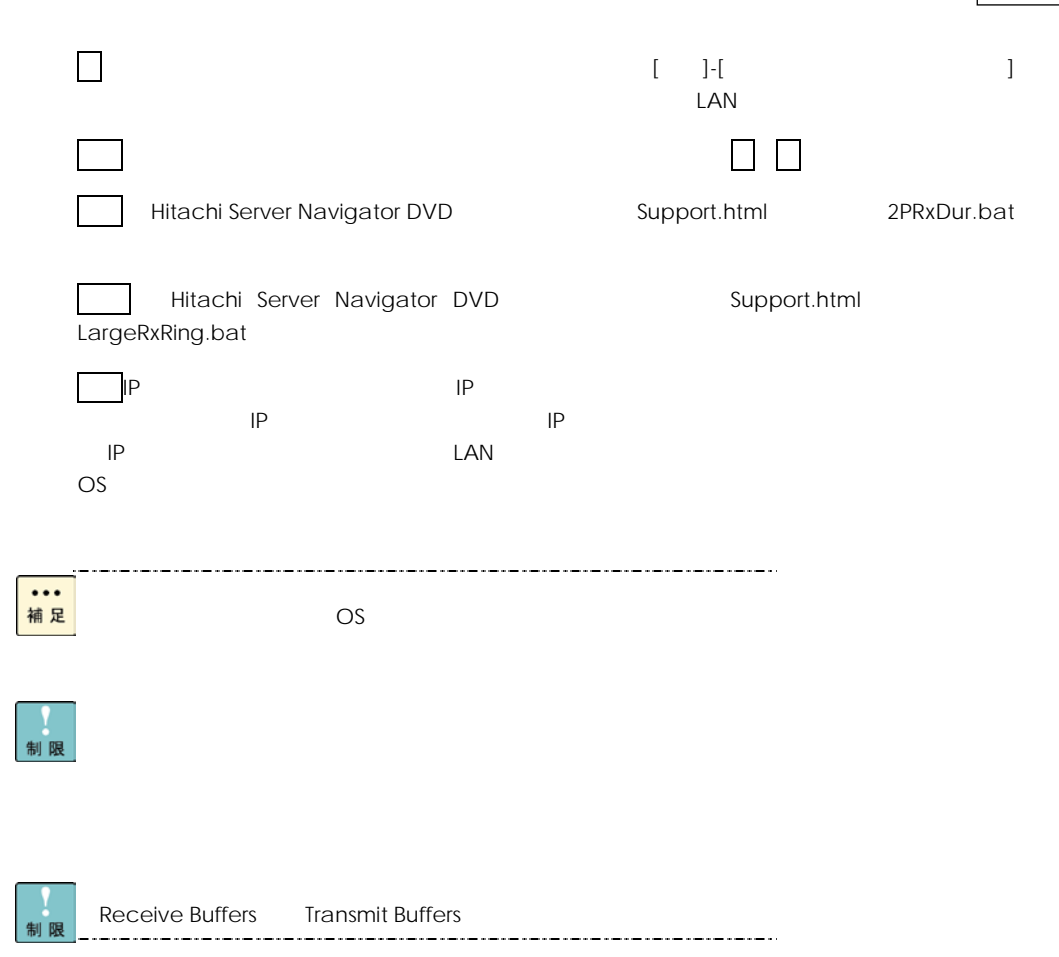

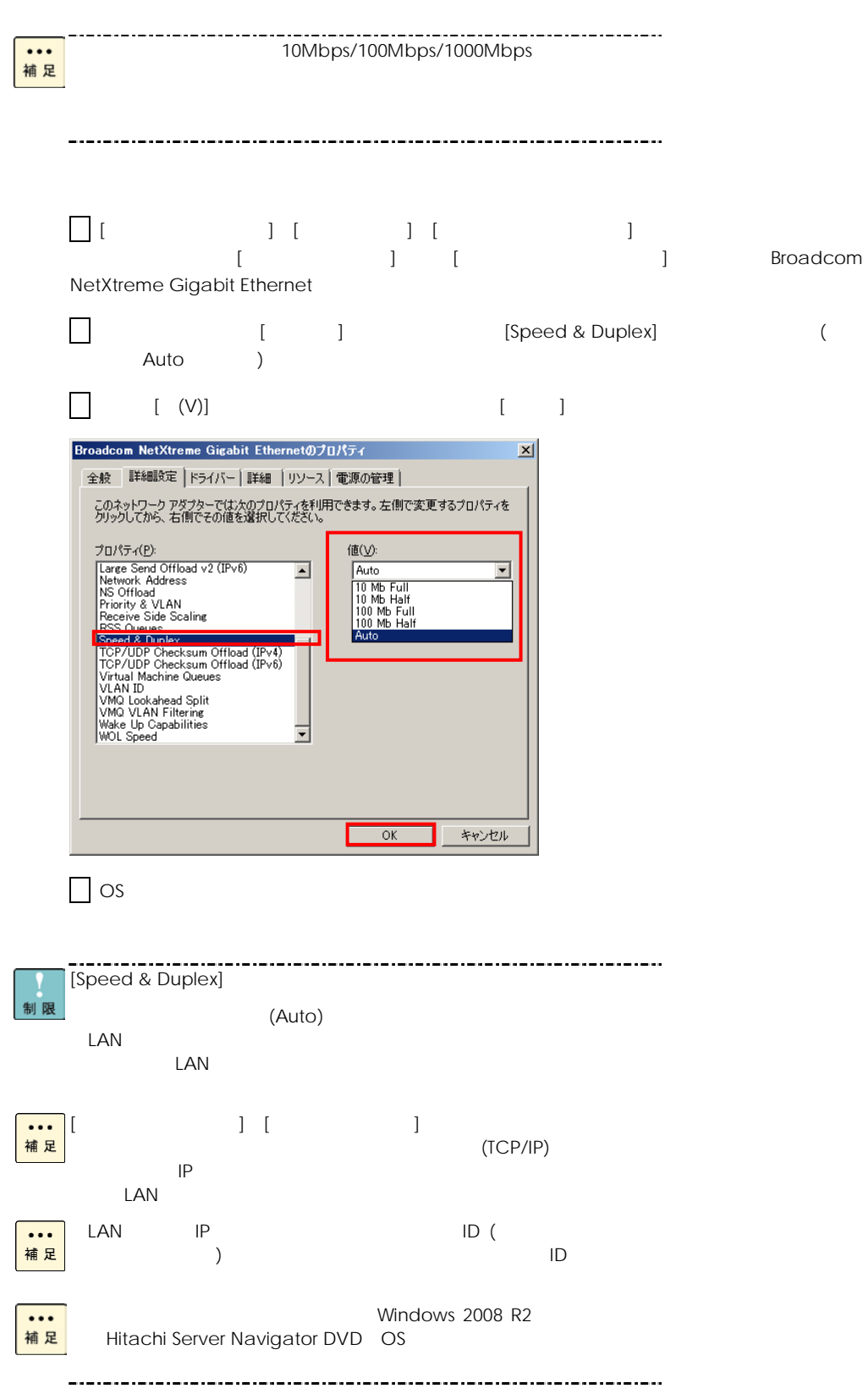

# $W$ ndows  $2012$

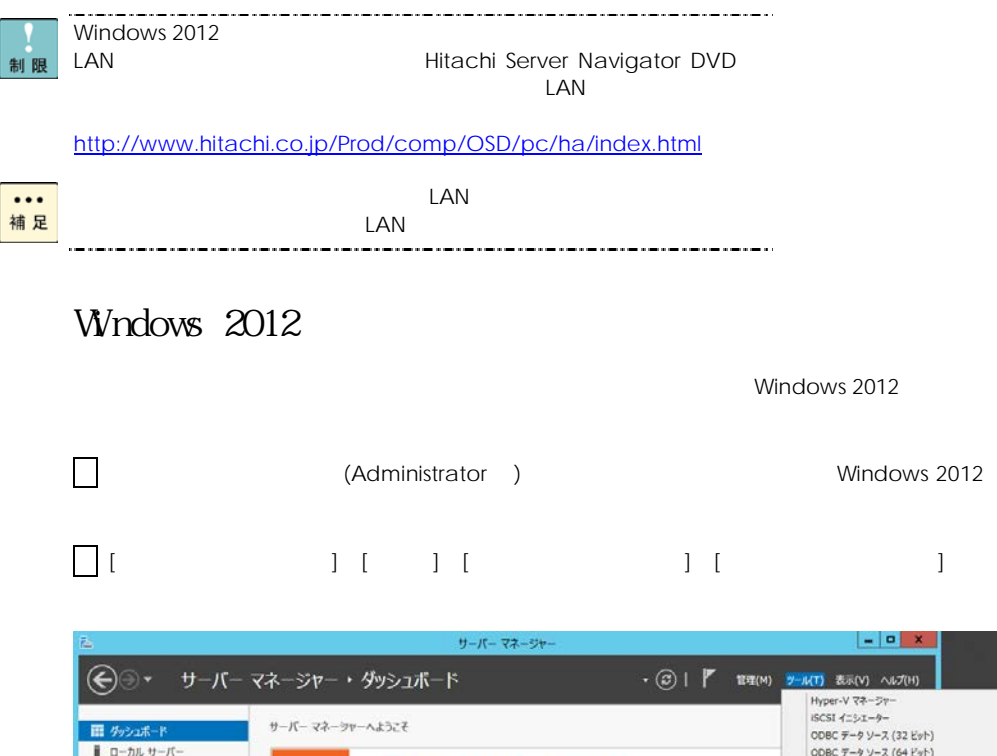

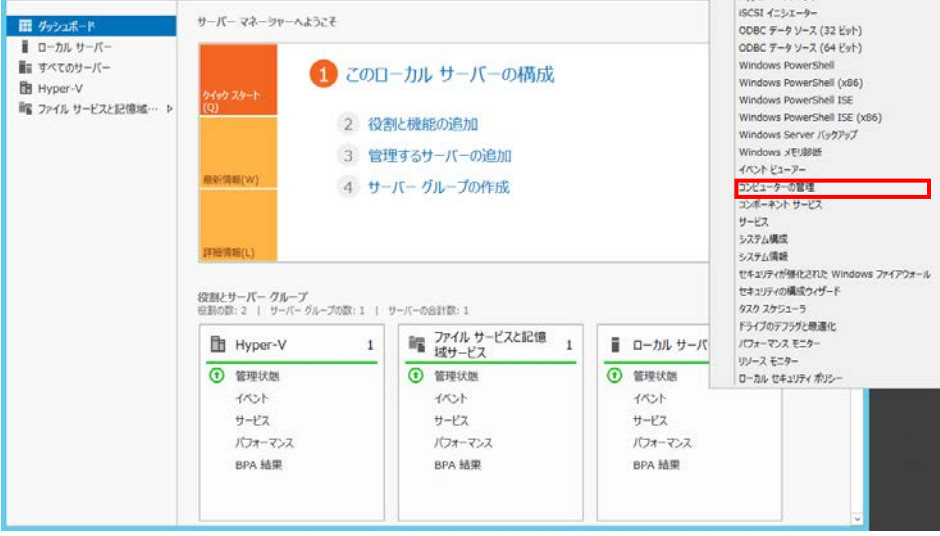

NetXtreme Gigabit Ethernet

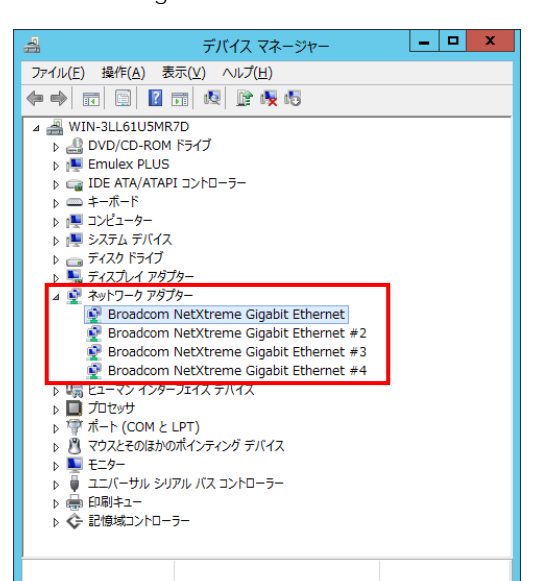

 $\Gamma$  $\vert x \vert$ ■ ドライバー ソフトウェアの更新 - Broadcom NetXtreme Gigabit Ethernet どのような方法でドライバー ソフトウェアを検索しますか? → ドライバー ソフトウェアの最新版を自動検索します(S)<br>このテバイス用の最新のFラバー ソアウェルシュンピューターとインターネットから検索します。<br>ただし、テバイスのインストール設定でこの検証を無効にするよう設定した場合は、検索は行わ<br>パません。 コンピューターを参照してドライバー ソフトウェアを検索します(B)<br>ドライバー ソフトウェアを手動で検索してインストールします。 ٠ キャンセル

 $\begin{bmatrix} 1 & 0 & 0 \\ 0 & 1 & 0 \\ 0 & 0 & 0 \\ 0 & 0 & 0 \\ 0 & 0 & 0 \\ 0 & 0 & 0 \\ 0 & 0 & 0 \\ 0 & 0 & 0 \\ 0 & 0 & 0 \\ 0 & 0 & 0 \\ 0 & 0 & 0 \\ 0 & 0 & 0 \\ 0 & 0 & 0 \\ 0 & 0 & 0 & 0 \\ 0 & 0 & 0 & 0 \\ 0 & 0 & 0 & 0 \\ 0 & 0 & 0 & 0 \\ 0 & 0 & 0 & 0 \\ 0 & 0 & 0 & 0 \\ 0 & 0 & 0 & 0 & 0 \\ 0 & 0 & 0 &$ 

 $\Gamma$ 

Ξ

[<sub>3</sub> The Product ] Broadcom

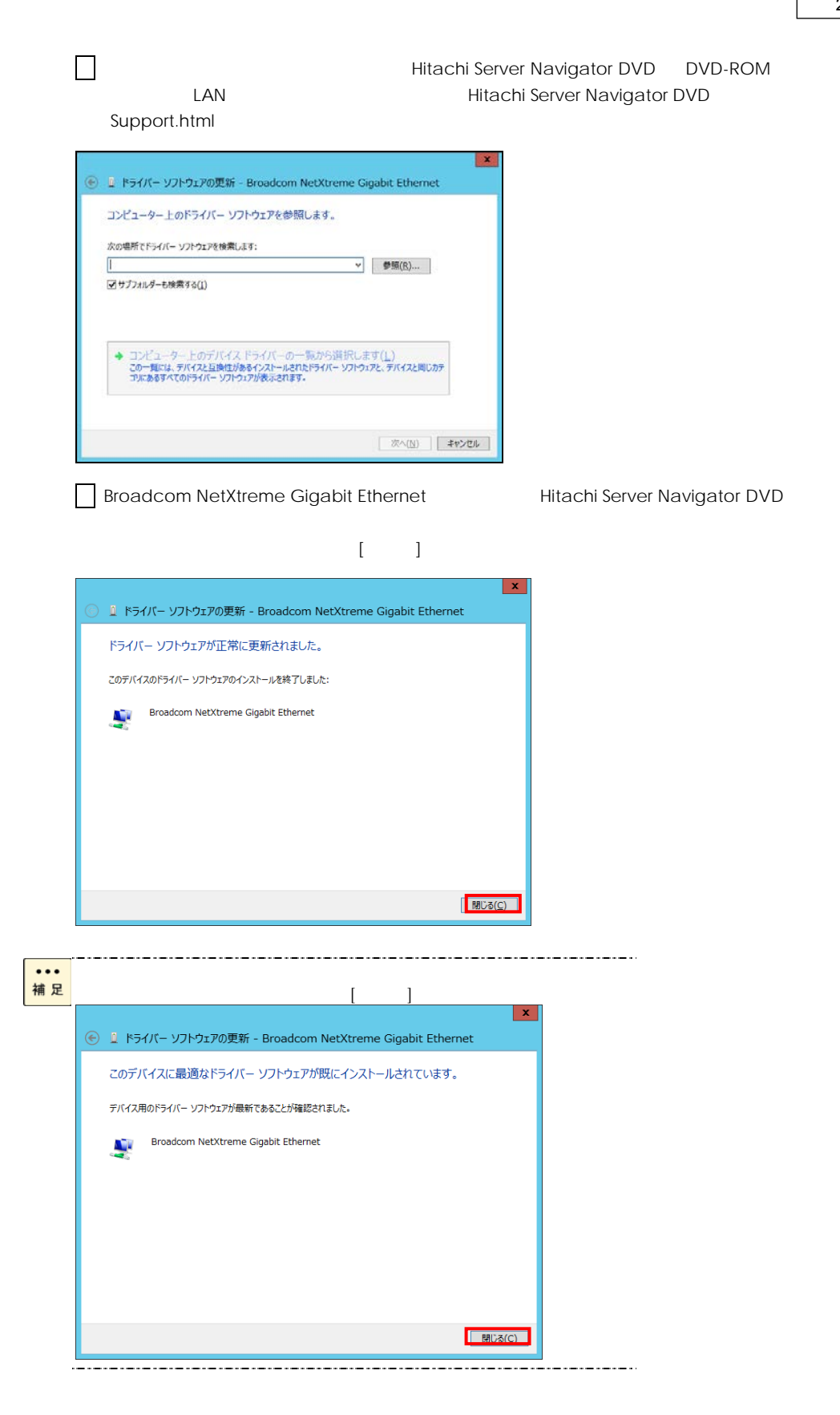

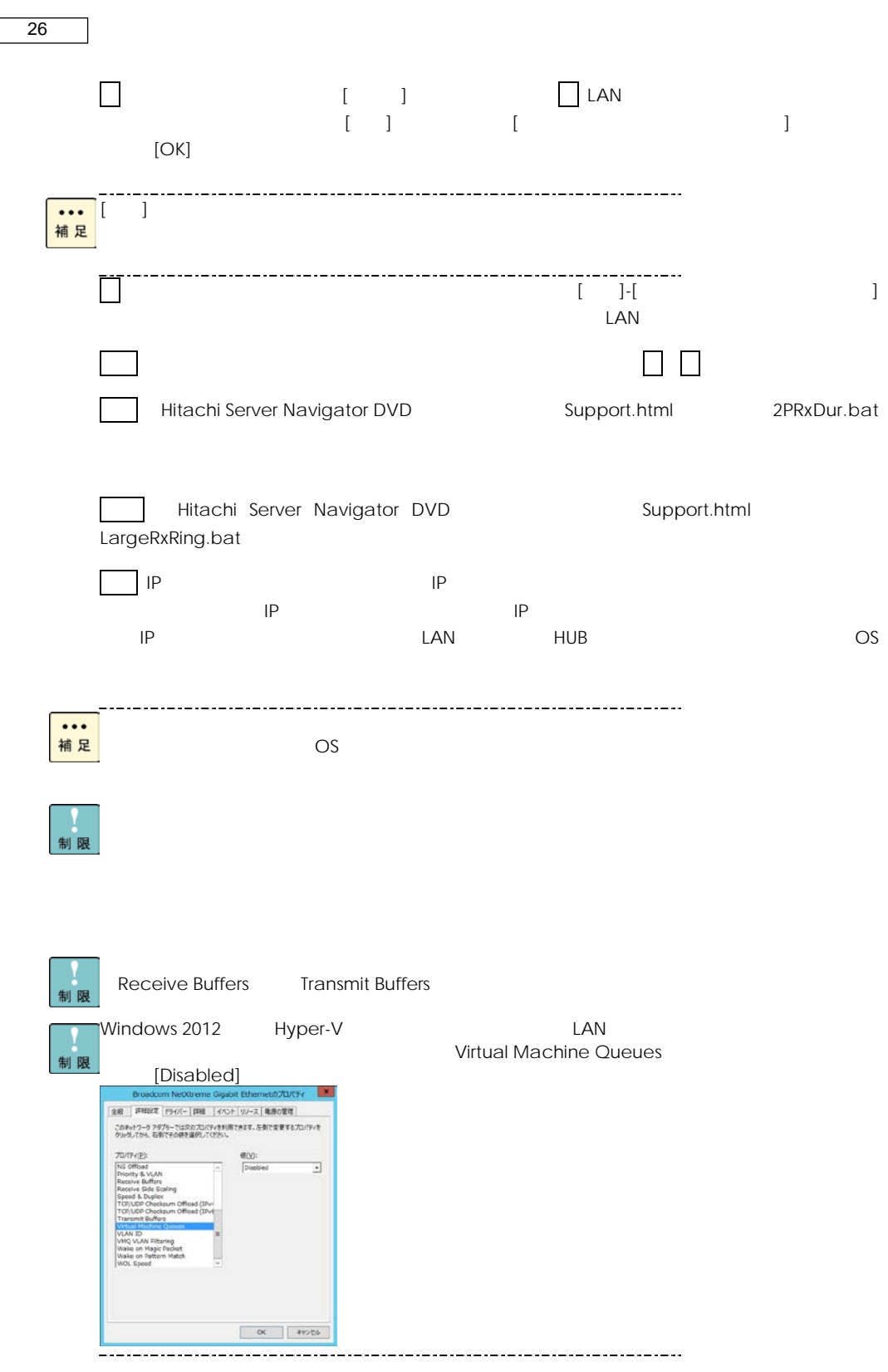

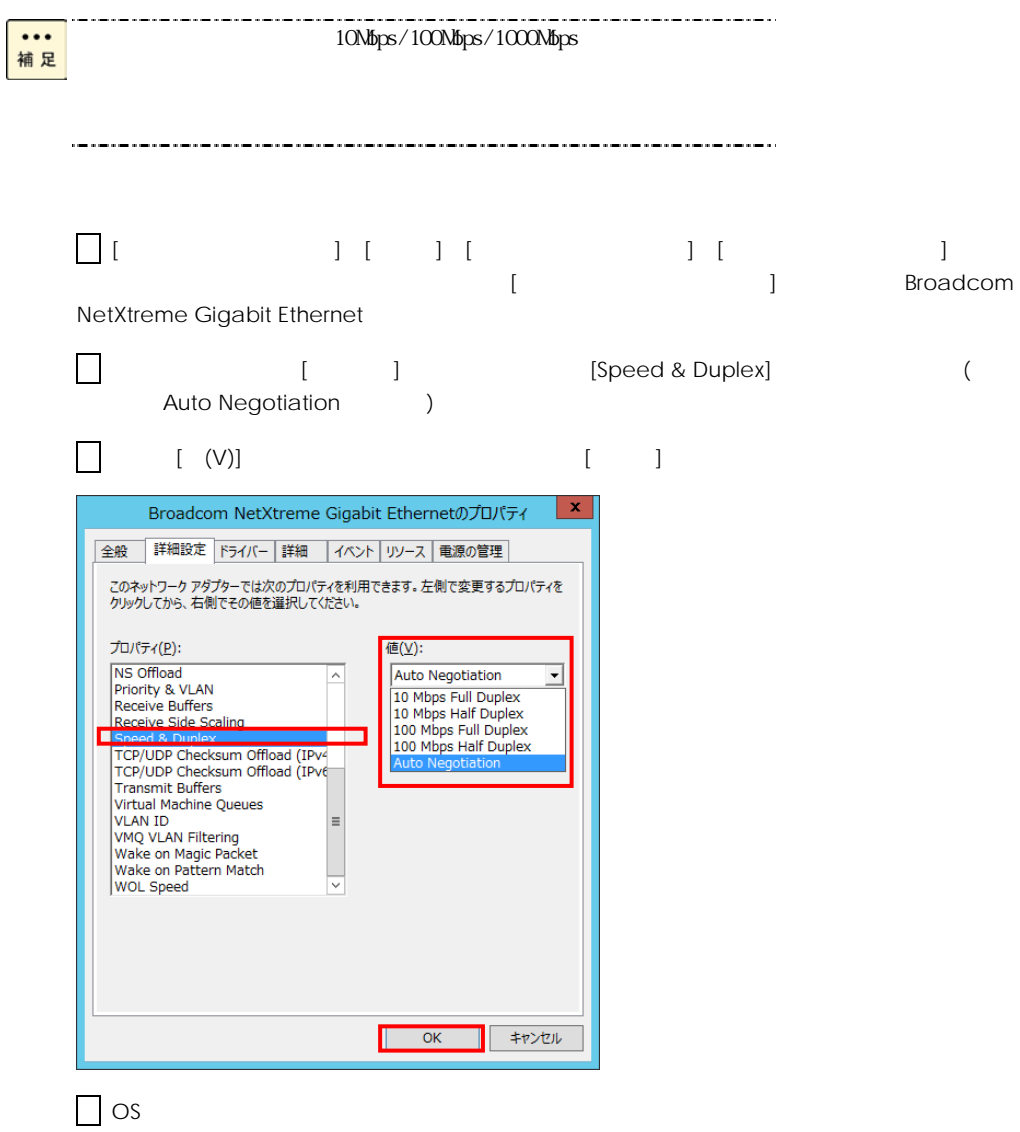

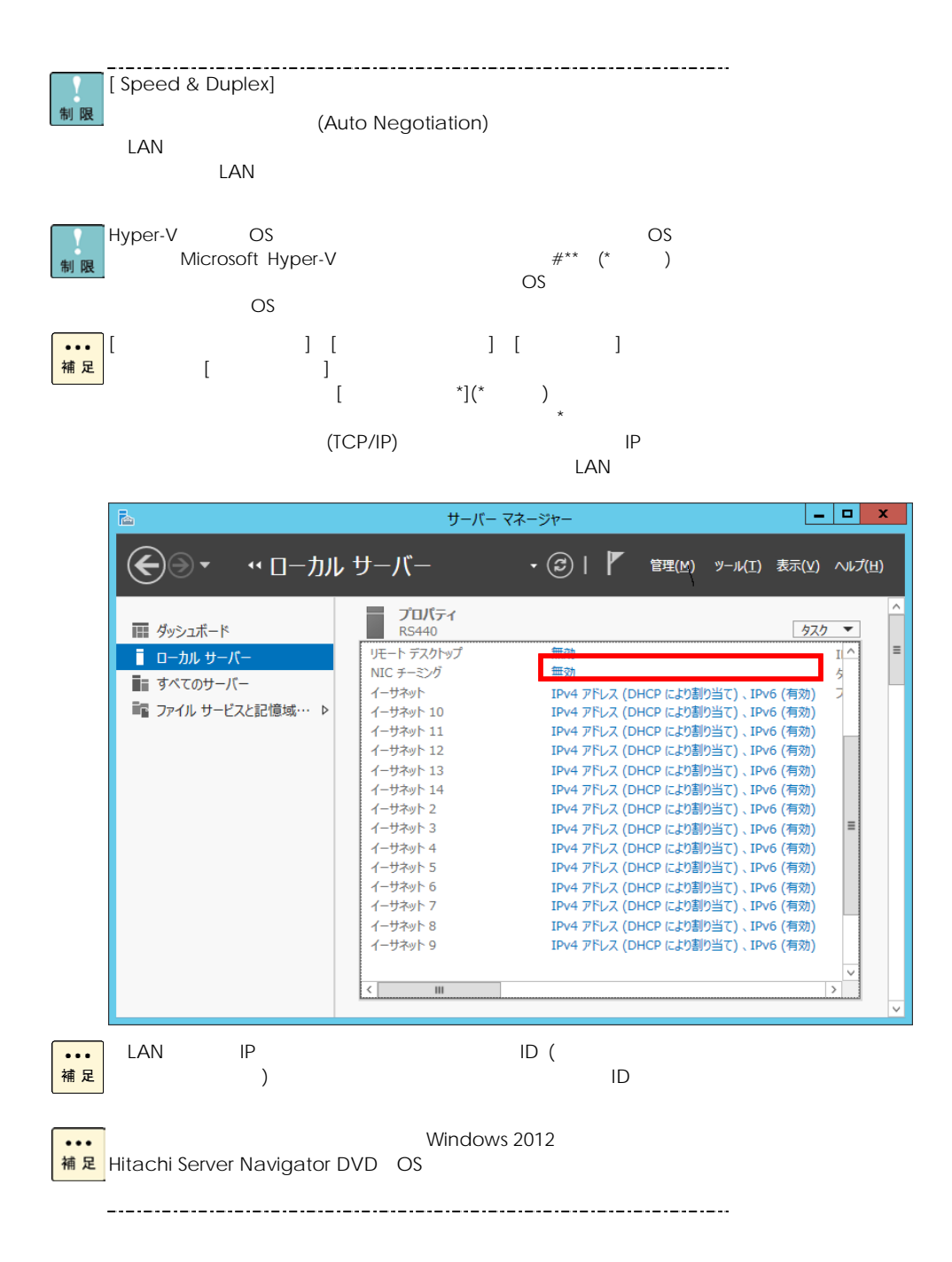

#### Windows 2012 R2

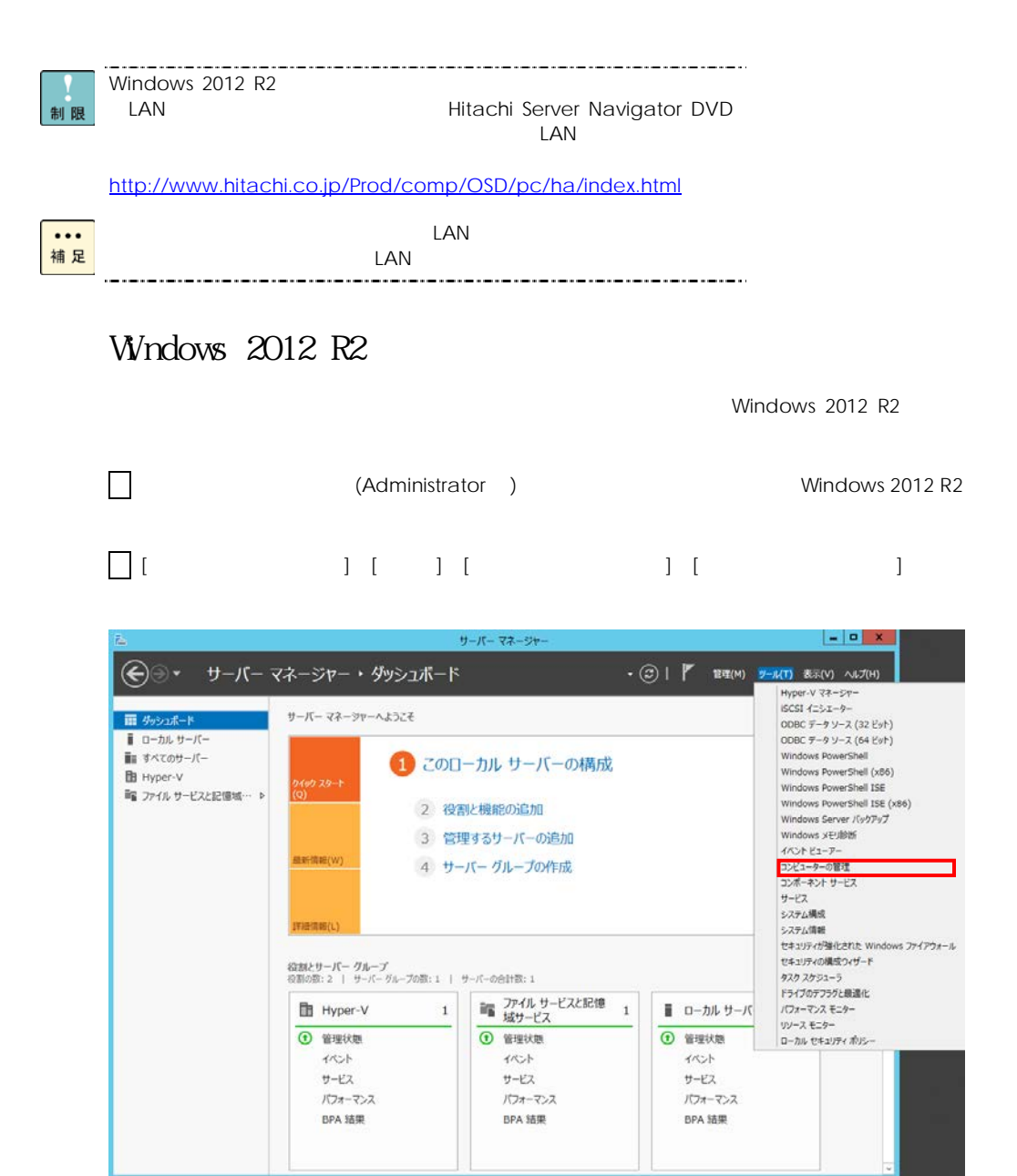

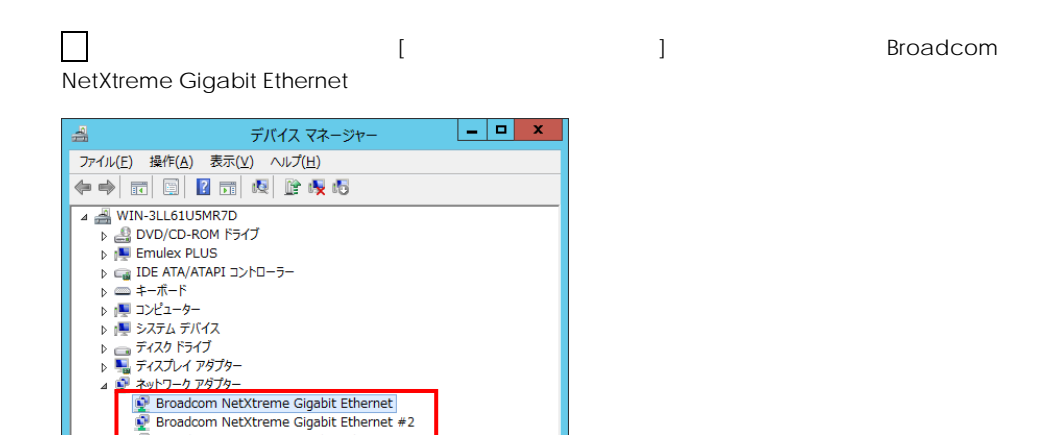

 $\begin{bmatrix} 1 & 0 & 0 \\ 0 & 1 & 0 \\ 0 & 0 & 0 \\ 0 & 0 & 0 \\ 0 & 0 & 0 \\ 0 & 0 & 0 \\ 0 & 0 & 0 \\ 0 & 0 & 0 \\ 0 & 0 & 0 \\ 0 & 0 & 0 \\ 0 & 0 & 0 \\ 0 & 0 & 0 \\ 0 & 0 & 0 \\ 0 & 0 & 0 & 0 \\ 0 & 0 & 0 & 0 \\ 0 & 0 & 0 & 0 \\ 0 & 0 & 0 & 0 \\ 0 & 0 & 0 & 0 \\ 0 & 0 & 0 & 0 \\ 0 & 0 & 0 & 0 & 0 \\ 0 & 0 & 0 &$ 

 $\Gamma$ 

LAN **LAN EXAMINE IN THE Hitachi Server Navigator DVD** 

| キャンセル |

Support.html

Hitachi Server Navigator DVD DVD-ROM

 $\Gamma$ 

**Broadcom NetXtreme Gigabit Ethernet #3**<br>**Broadcom NetXtreme Gigabit Ethernet #4** 

■ ドライバー ソフトウェアの更新 - Broadcom NetXtreme Gigabit Ethernet

→ ドライバー ソフトウェアの最新版を自動検索します(S)<br>このテパイス用の最新のFラバー ソフトウェアセンビュータービインターキットから検索します。<br>ただし、デバイスのインストール設定でこの機能を無効にするよう設定した場合は、検索は行わ<br>\*ほせん。

コンピューターを参照してドライバー ソフトウェアを検索します(B)<br>ドライバー ソフトウェアを手動で検索してインストールします。

どのような方法でドライバー ソフトウェアを検索しますか?

 $\mathbf{b}$ 

 $\mathcal{L}_{\mathcal{A}}$ 

→

 $\Box$ 

♪ <mark>●<sub>別</sub> ヒューマン・インターフェイフ</mark><br>♪ ■ プロセッサ<br>♪ 『字 ポート (COM と LPT) ▶ 图 マウスとそのほかのポインティング デバイス 

D - 9 印刷キュー ▶ ◆ 記憶域コントローラー

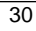

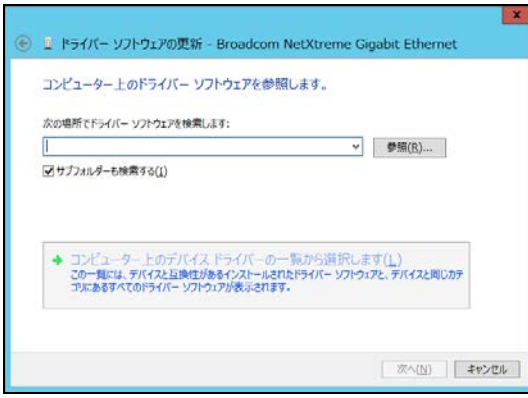

Broadcom NetXtreme Gigabit Ethernet Hitachi Server Navigator DVD

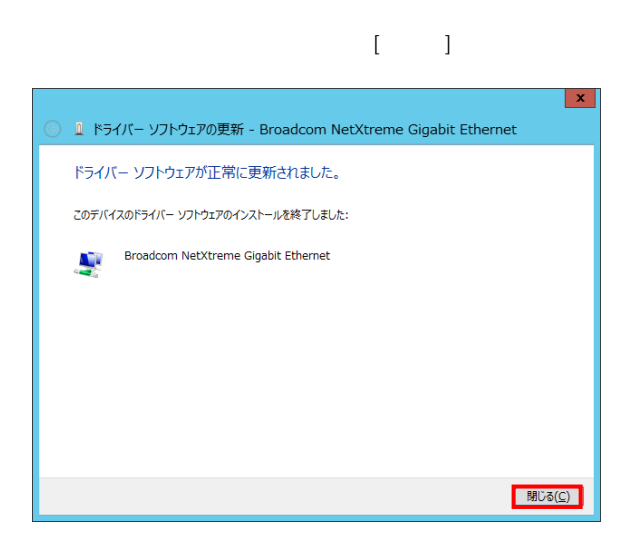

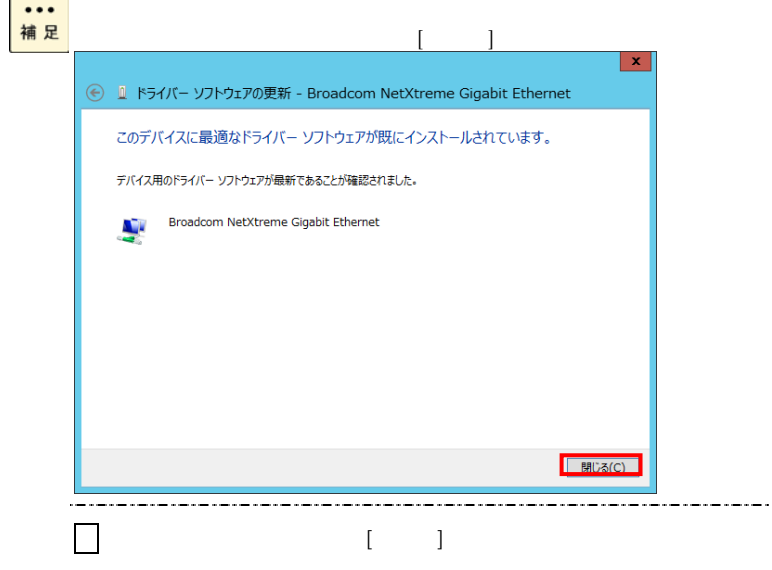

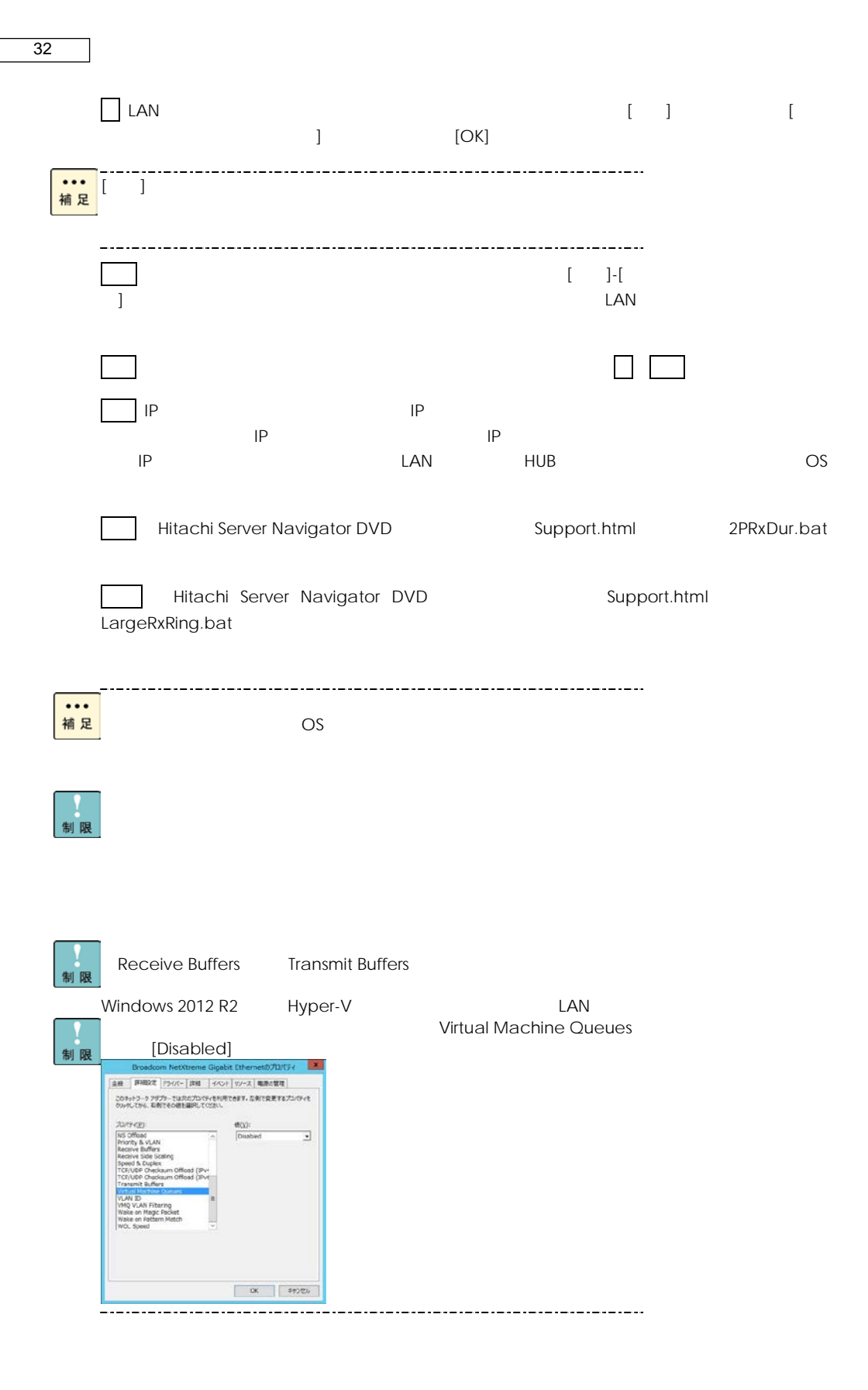

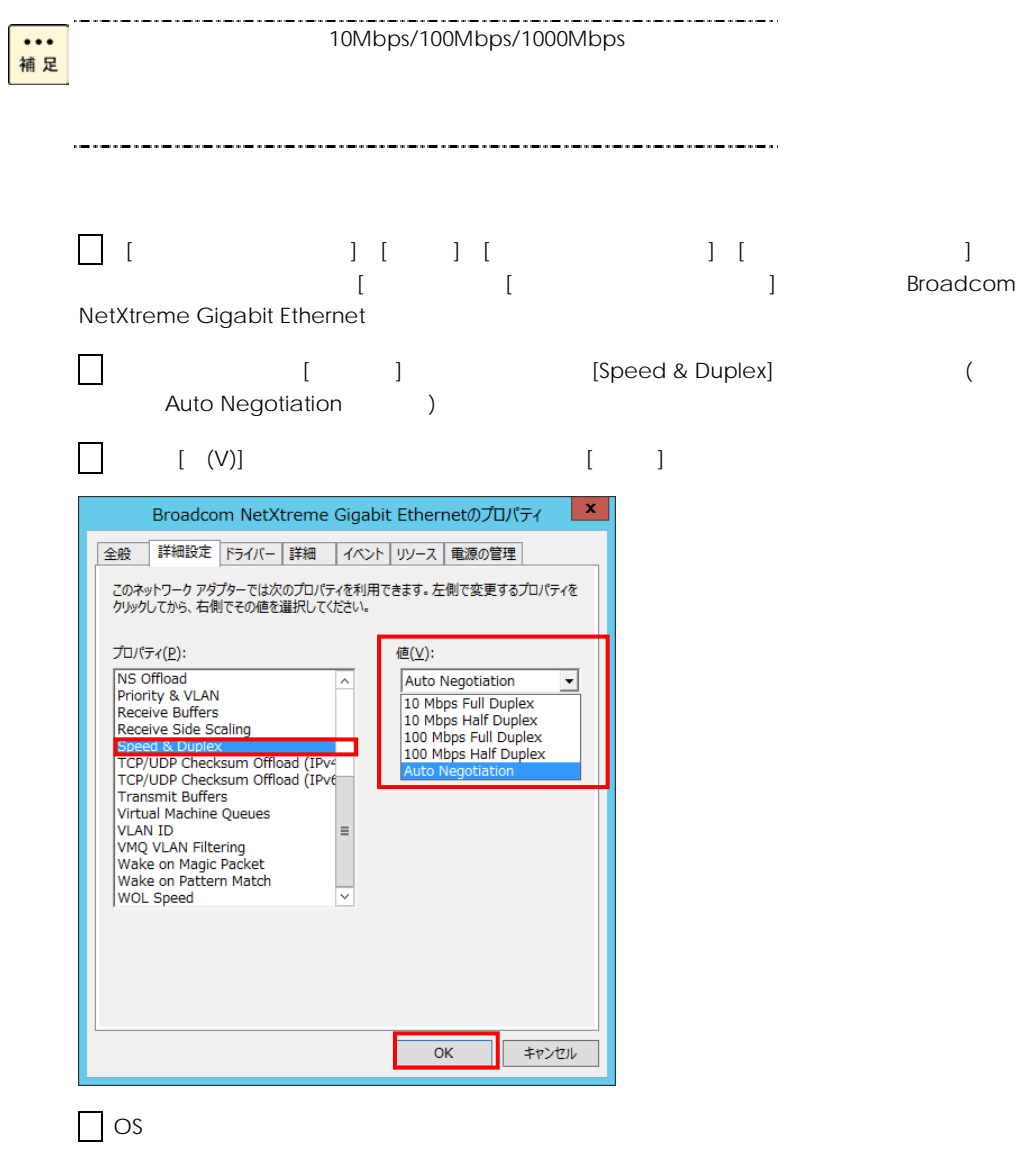

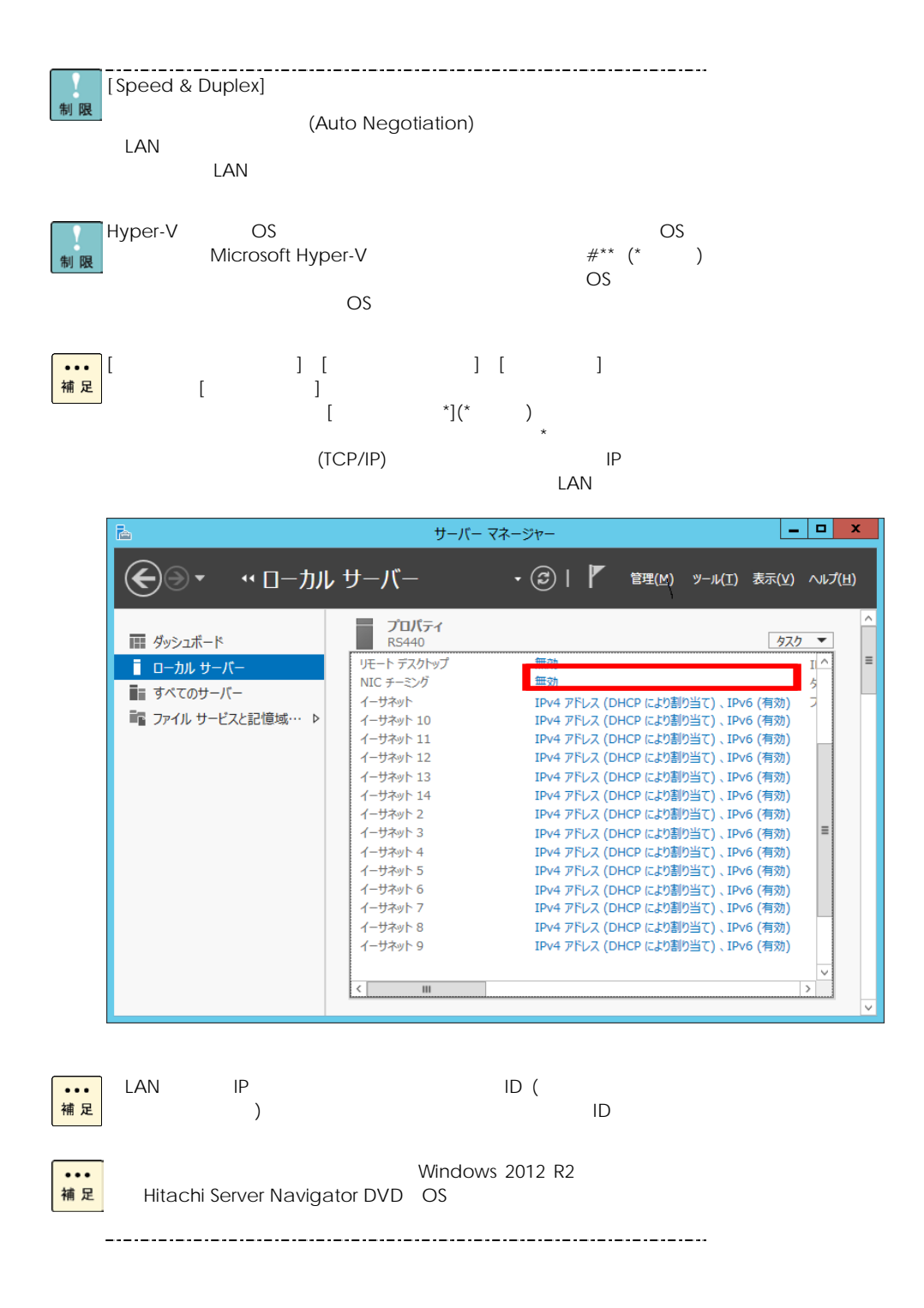

#### Red Hat Enterprise Linux 6.5

制限

本ボードのLANドライバは、HA8000 システム装置に添付されている Hitachi Server Navigator DVD

なお、サポートされるOS HA8000のユーザーズガイドをご参照ください。

### Where  $vSphere(R)$  ESX(TM) 5.5

制限

 $LAN$ 

VMware ESXi 5.5 VMware ESXi 5.5 Driver CD for Broadcom NetXtreme I Gigabit Ethernet tg3 - Ver.3.136e

VMware ESXi 5.5 Driver CD for Broadcom NetXtreme I Gigabit Ethernet [https://my.vmware.com/jp/web/vmware/details?productId=353&](https://my.vmware.com/jp/web/vmware/details?productId=353&downloadGroup=DT-ESXI55-BROADCOM-TG3-3136EV551) [downloadGroup=DT-ESXI55-BROADCOM-TG3-3136EV551](https://my.vmware.com/jp/web/vmware/details?productId=353&downloadGroup=DT-ESXI55-BROADCOM-TG3-3136EV551)

LAN LAN README OS HA8000

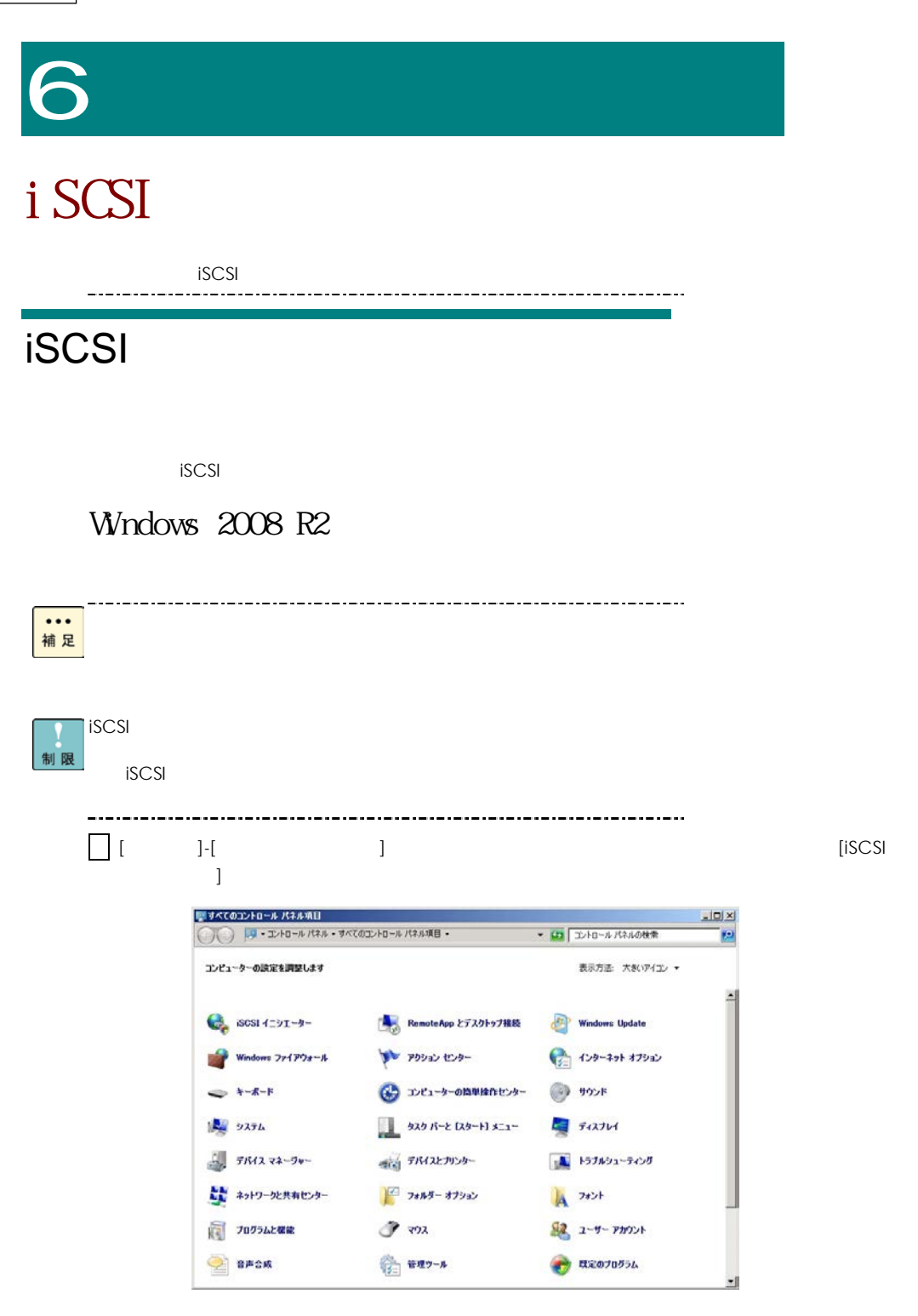

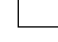

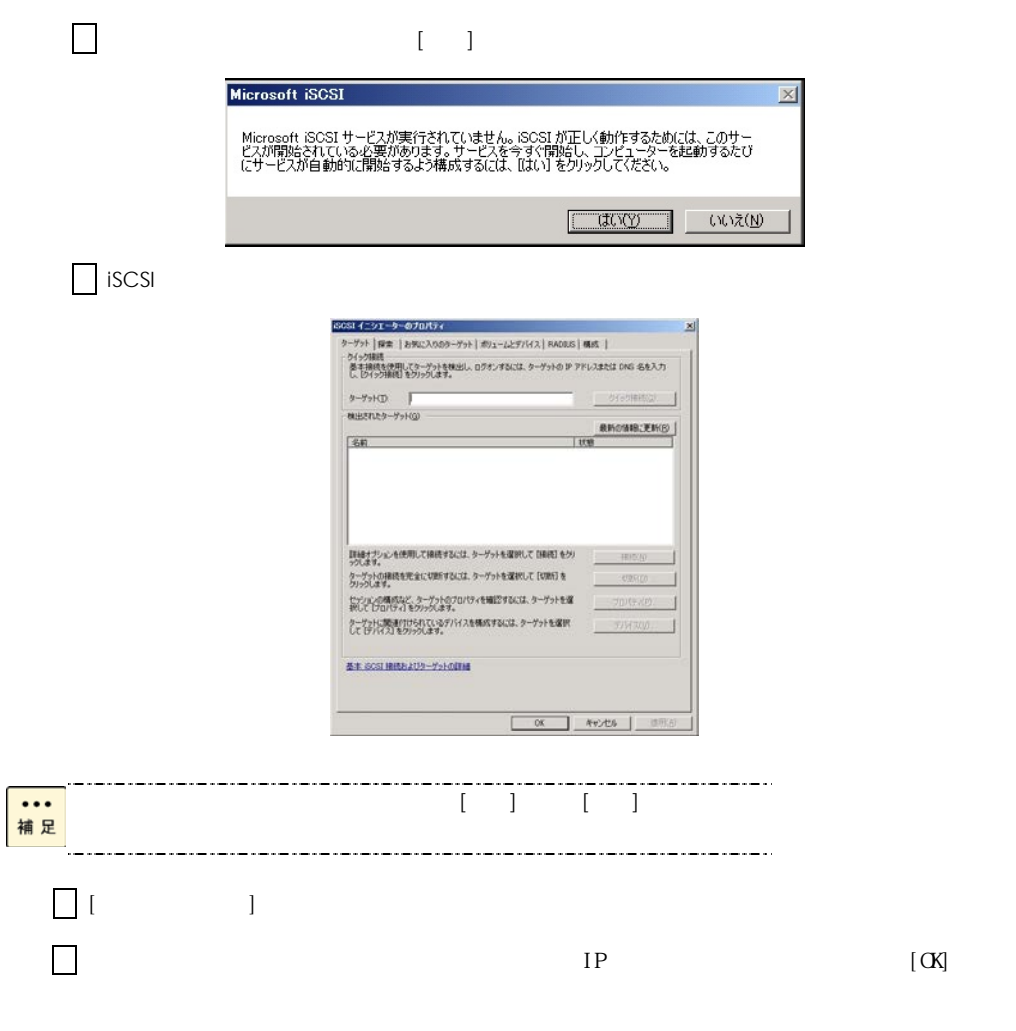

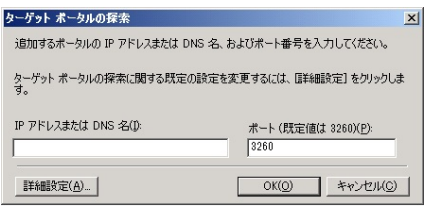

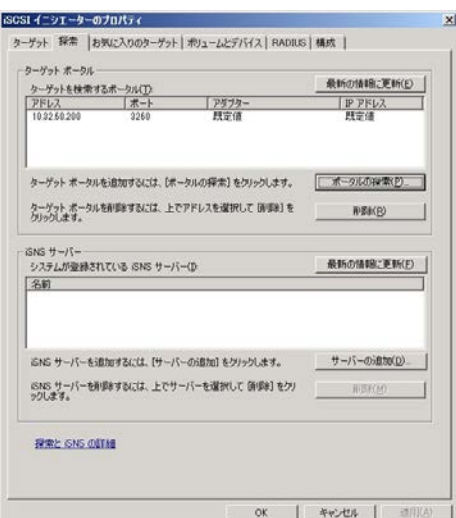

 $\Box$ 

 $\Box$  iSCSI  $[$ 

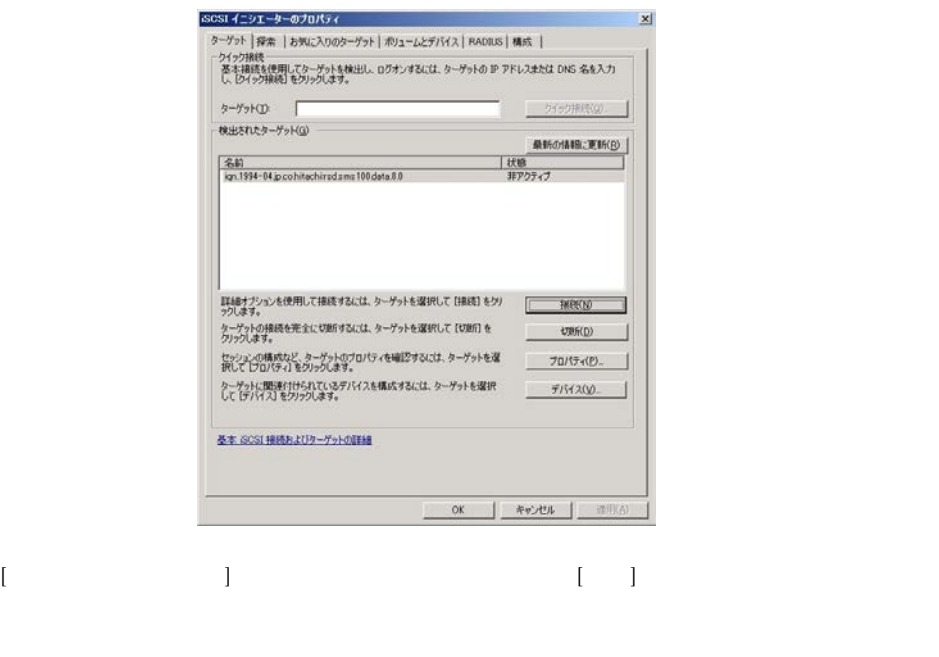

ターゲットへの接続  $\vert x \vert$ ターゲット名:<br>|-<br>|iqn.1994-04.jp.cohitachirsd.sms100.data.8.0 ^<br>|V この接続をお気に入りのターゲットの一覧に3息加する<br>|クになります。<br>|テキ膜とパスを有対にする(E)<br>| ・接数パスを有対にする(E) |詳細設定(<u>A</u>) ... | OK キャンセル

 $\mathbf{F}_{\mathbf{z}}$ 

 $\overline{O}$ S extended by the set of  $\overline{O}$ 

[ターゲットポータル]に設定が反映されていることを確認します。

 $10 \left( \right)$   $\alpha$   $\beta$ 

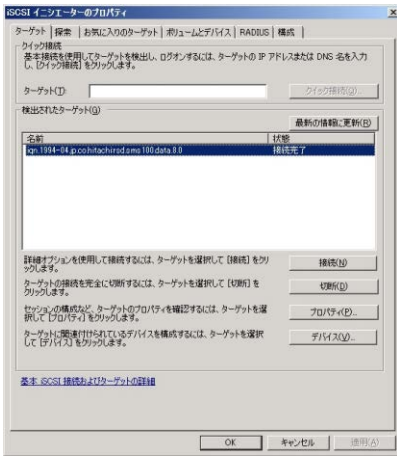

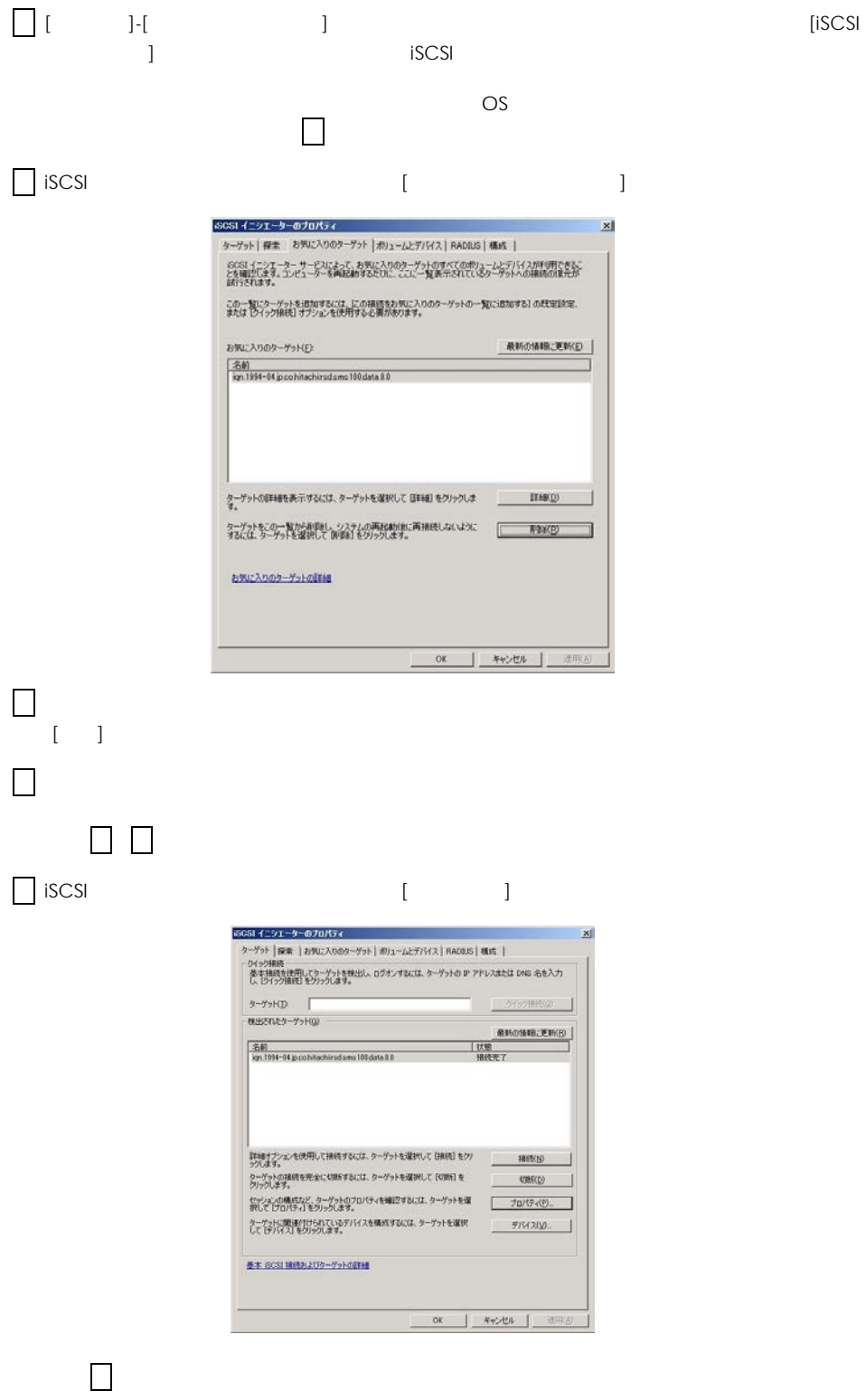

 $\begin{bmatrix} \hline \end{bmatrix}$ 

 $\left[ \begin{array}{c} 1 \end{array} \right]$ クスにチェックを入れた後、[切断]ボタンをクリックします。

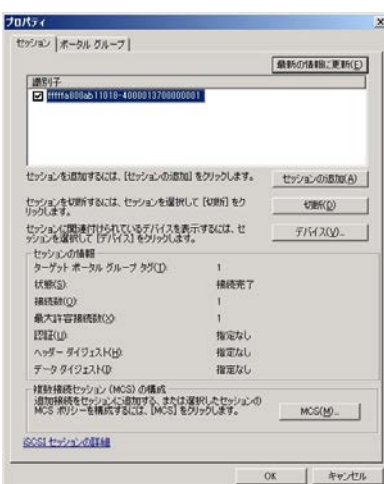

 $\begin{bmatrix} \cdot & \cdot & \cdot \\ \cdot & \cdot & \cdot \end{bmatrix}$ 

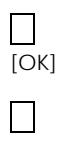

 $\Box$ 

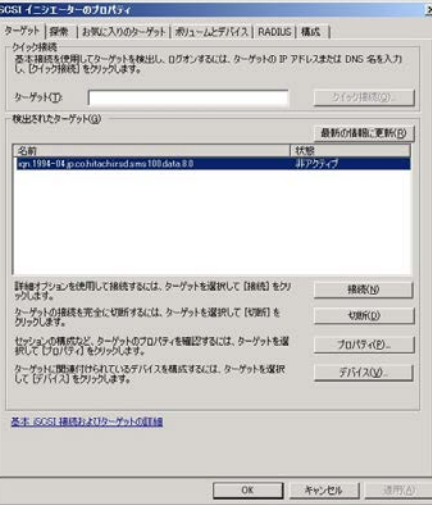

 $10$  iSCSI  $(1)$ 

を繰り返し実行します。

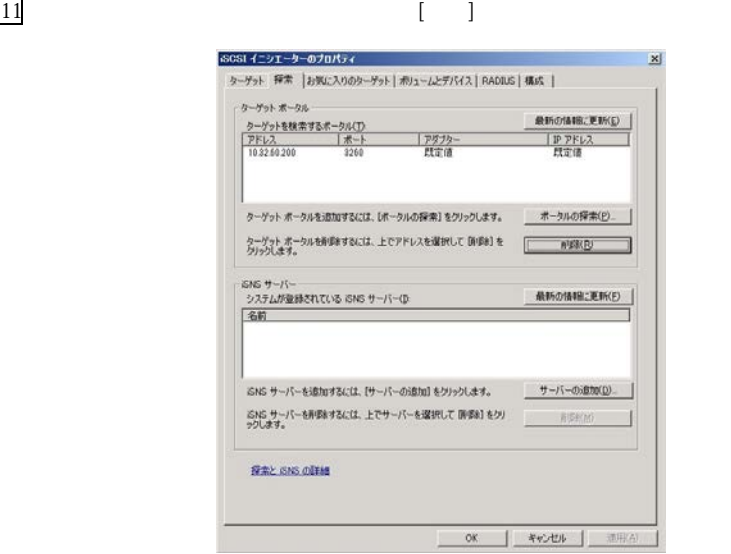

[90]  $\blacksquare$ 

#### Windows Server 2012 / 2012 R2

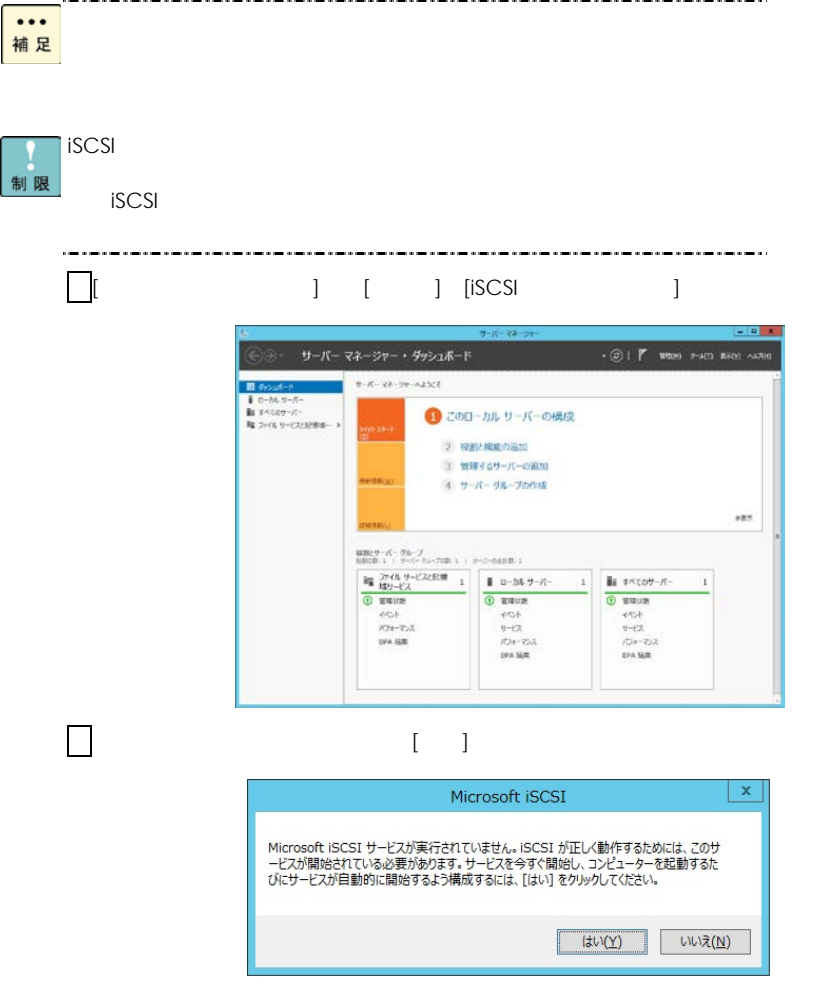

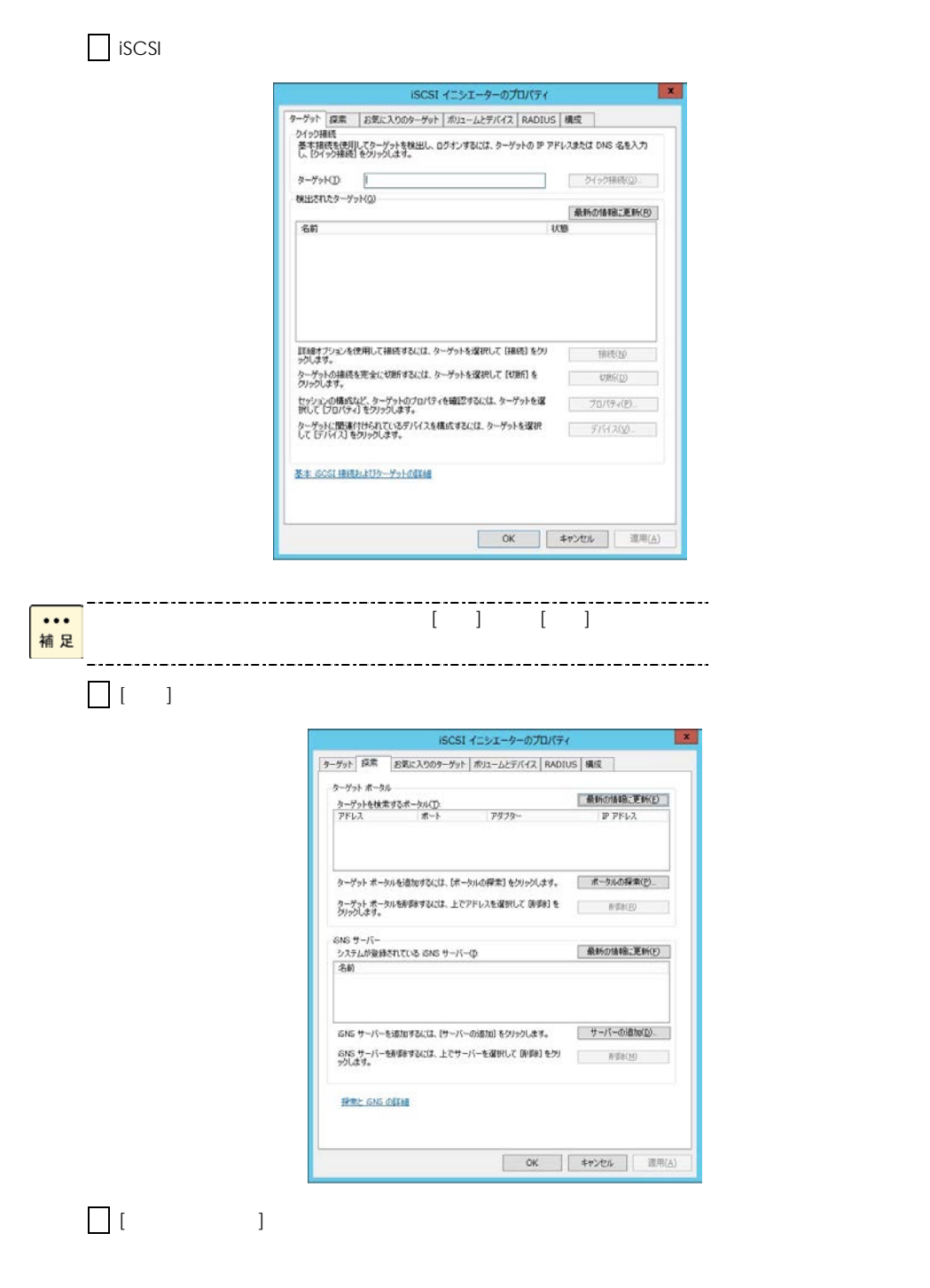

 $IP$  IP  $[OK]$ 

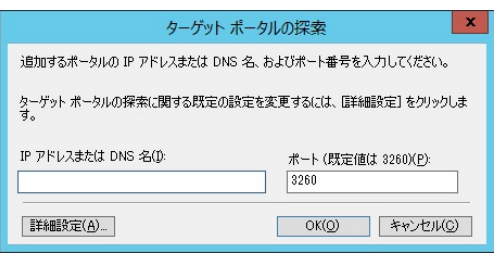

[ターゲットポータル]に設定が反映されていることを確認します。

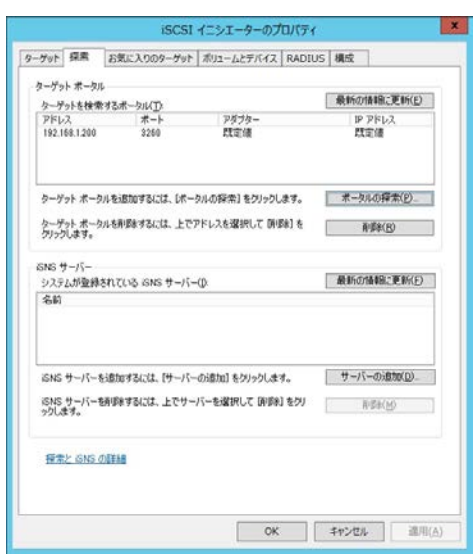

 $\Box$  iSCSI  $[$ 

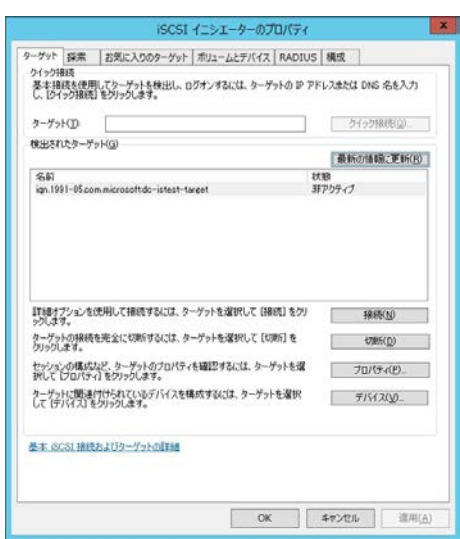

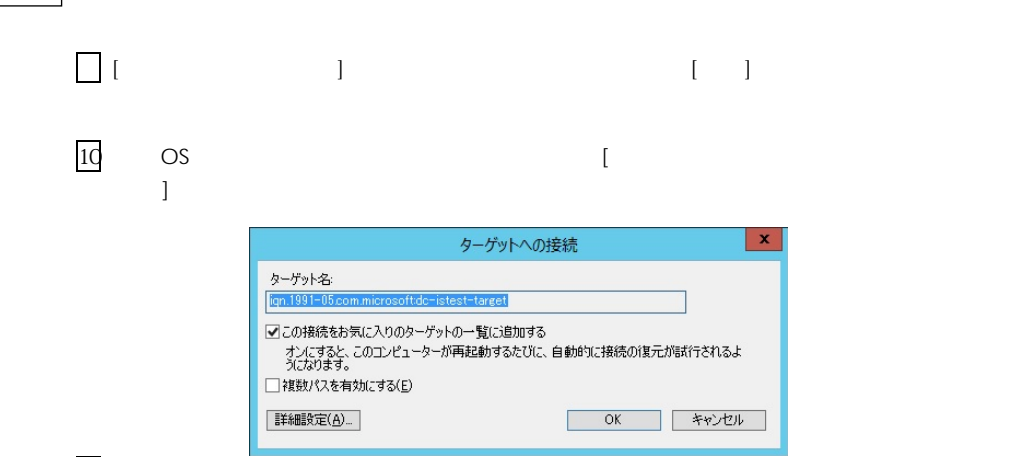

 $11$  [OK]  $12$ 

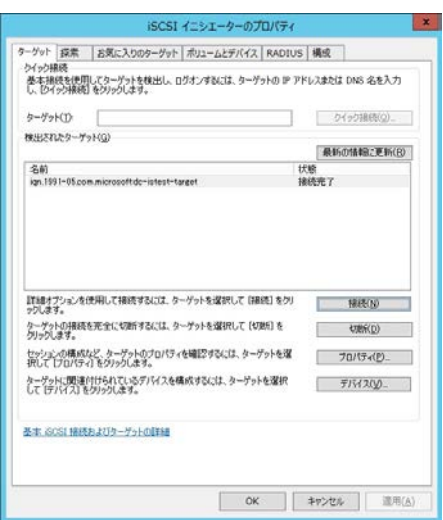

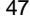

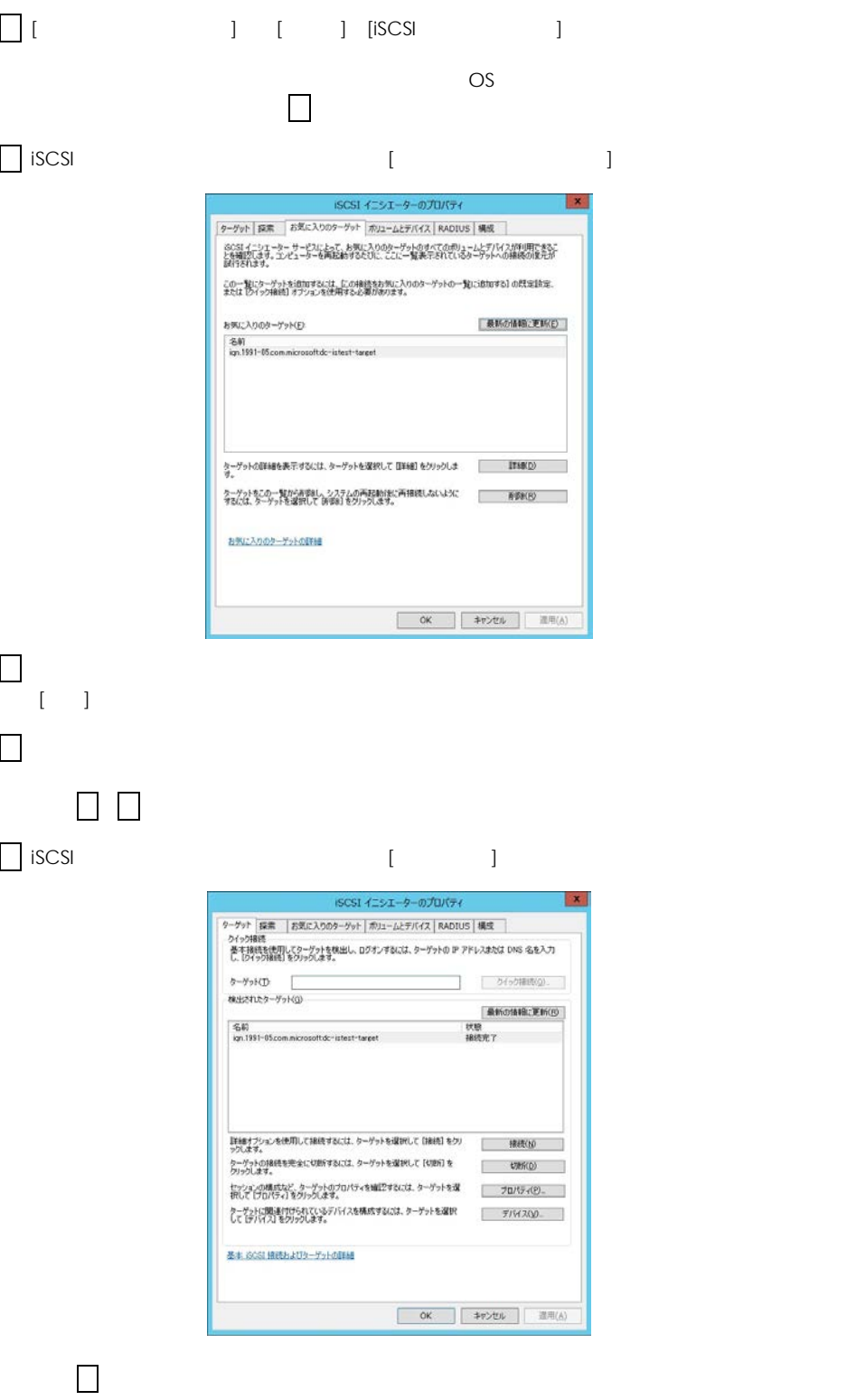

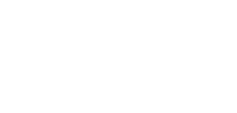

 $\begin{bmatrix} \rule{0pt}{10pt} \rule{0pt}{10pt} \rule{0$ 

[セッション]タブの[識別子]に表示されている全てのチェックボックスにチェックを入れた後、

 $\begin{bmatrix} 1 & 0 \\ 0 & 1 \end{bmatrix}$ 

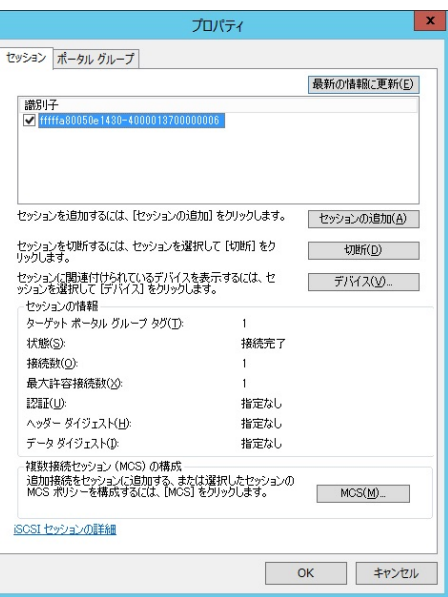

 $\Box$ 

 $[$   $]$ 

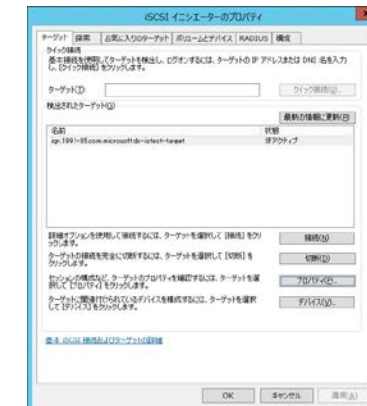

 $10$  iSCSI  $(1)$ 

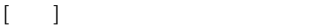

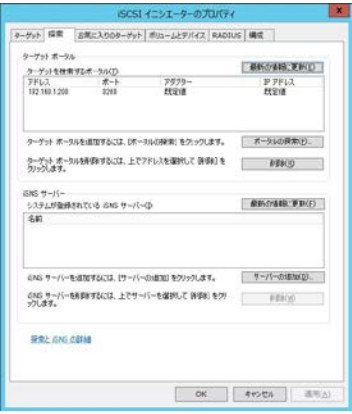

) and  $\mathcal{A}$ 

12

[ターゲットポータル

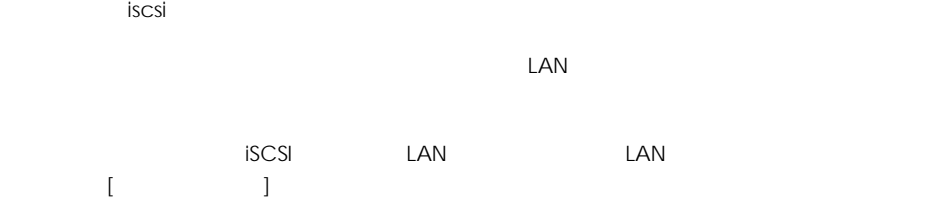

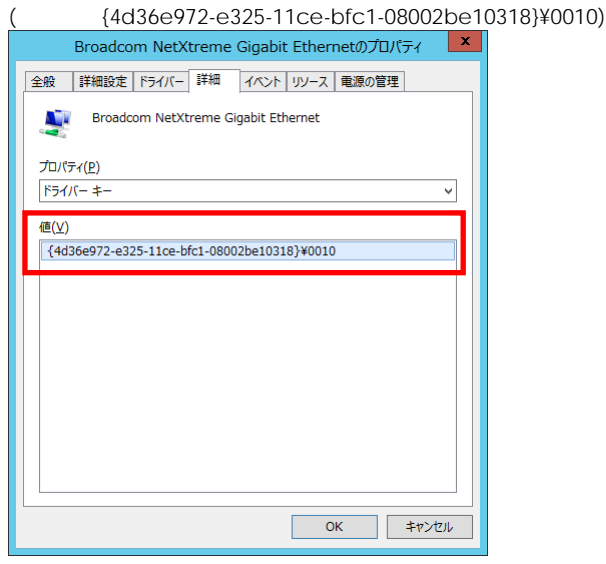

Windows Power Shell

> regedit

 $\overline{\text{OS}}$ 

HKEY\_LOCAL\_MACHINE¥SYSTEM¥ControlSet001¥Control¥Class¥{4d36e972-e325-11ce-bfc1- 08002be10318}

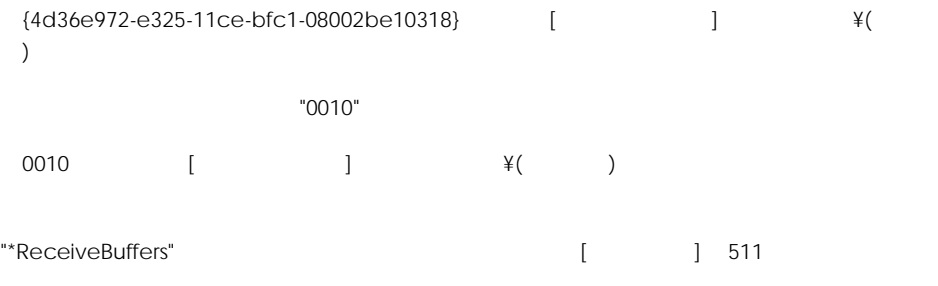

# LAN

 $LAN$ 

# TCP Checksum Offload

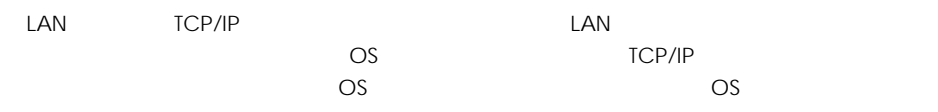

### $\infty$

Windows 2008 R2 / Windows 2012 / Windows 2012 R2

LAN  $\blacksquare$ 

1.設定値

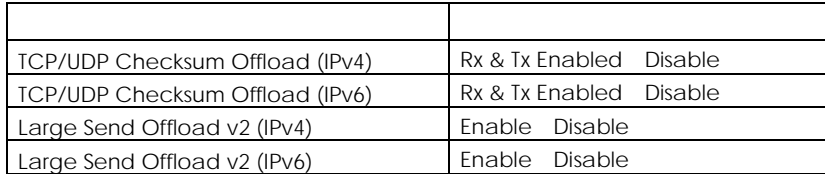

 $\mathsf{OK}$  and  $\mathsf{OK}$ 

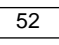

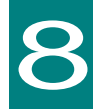

 $\text{LAN}$ 

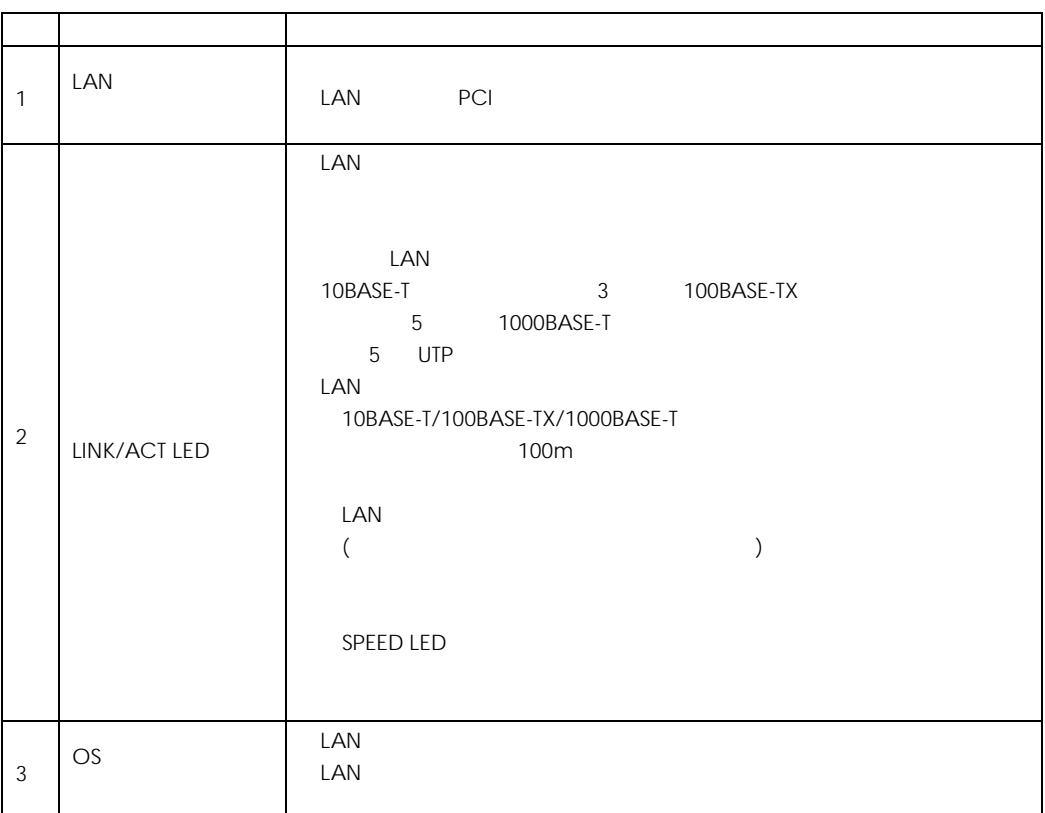

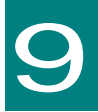

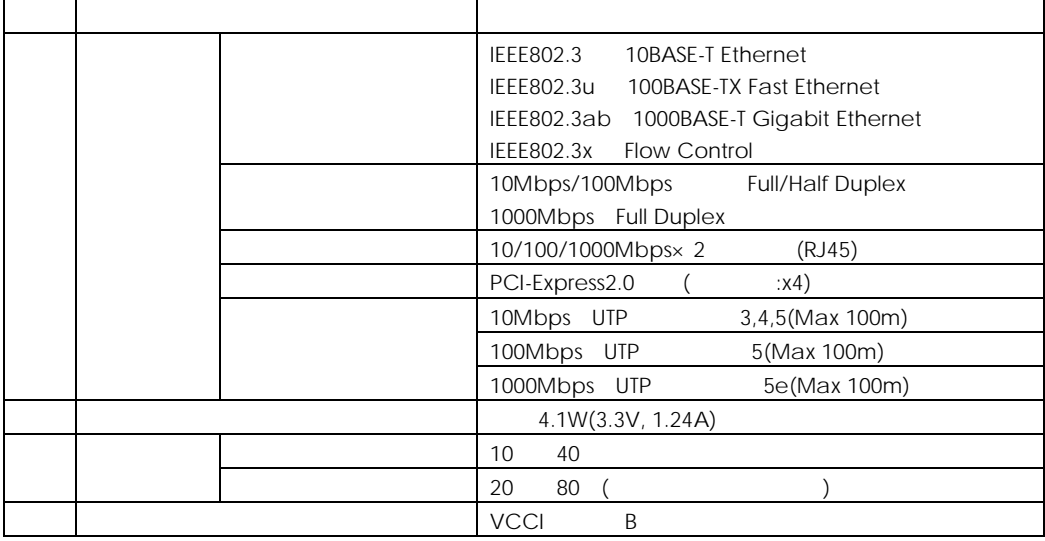

# PCI-Express Dual Port Gigabit LAN

2014 6 1 2014 9

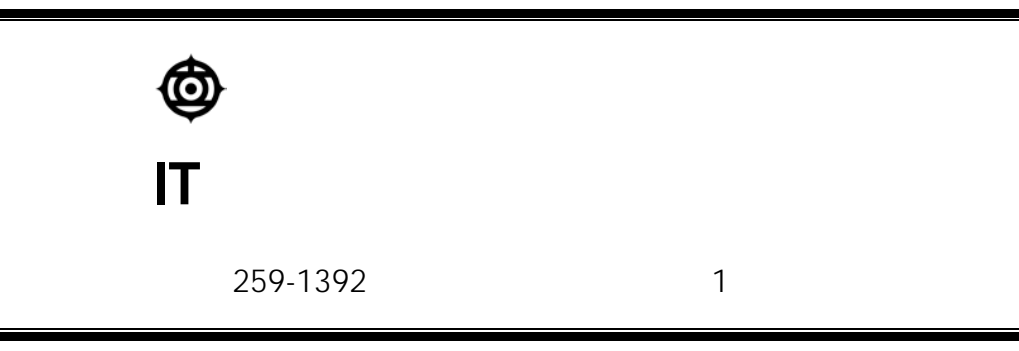

[http://www.hitachi.co.jp](http://www.hitachi.co.jp/)